# WirelessProfessional

# **Setup and Operation manual**

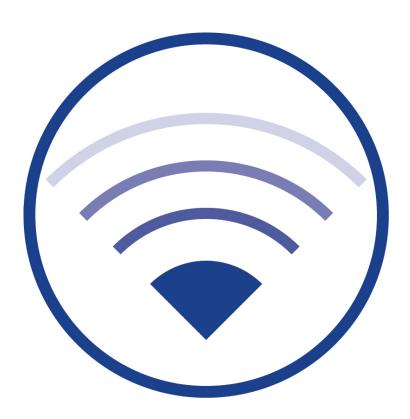

#### Contents

| 1     | Information About Using the Operating Instructions | 5  |
|-------|----------------------------------------------------|----|
| 1.1   | Technical Terms                                    |    |
| 1.2   | Formatting Conventions                             | 5  |
| 1.3   | Basic Use of the WirelessProfessional Software     | 5  |
| 1.3.1 | Tabs and Views                                     | 5  |
| 1.3.2 | Highlighting                                       | 6  |
| 1.3.3 | Dragging                                           | 8  |
| 1.3.4 | Context Menu                                       | 9  |
| 2     | Introduction to the WirelessProfessional System    | 10 |
| 2.1   | Commissioning after Power Supply has Failed        | 11 |
| 2.2   | Running Duration Tests                             | 12 |
| 2.3   | Processor-Controlled Emergency Luminaires          | 12 |
| 2.4   | Invalid Times due to Flat RTC Battery              | 12 |
| 3     | Installation                                       | 13 |
| 3.1   | Before Commissioning the Automatic Test System     | 13 |
| 3.2   | Using the WirelessProfessional Software            | 13 |
| 3.3   | Connecting PC and USB Coordinator                  | 14 |
| 3.4   | Changing Password                                  | 15 |
| 3.5   | Entering Contact Details and System Names          | 15 |
| 3.6   | Installing Devices in the System                   | 16 |
| 3.7   | Dividing Devices into Groups                       | 19 |
| 3.8   | Maps                                               | 21 |
| 3.8.1 | Integrating Maps                                   | 21 |
| 3.8.2 | Positioning Devices on the Map                     | 23 |
| 3.9   | Setting up Automatic Test                          | 25 |
| 3.10  | Duration Test during Commissioning                 | 26 |
| 4     | Software Installation                              | 27 |
| 4.1   | System Requirements                                | 27 |
| 4.2   | Installation                                       | 27 |
| 5     | Software Operation Reference                       | 30 |
| 5.1   | Symbols                                            | 30 |
| 5.2   | Status Symbols                                     | 30 |
| 5.3   | Operating Statuses                                 | 31 |
| 5.4   | Status Messages                                    | 32 |
| 5.5   | Error Messages                                     | 33 |
| 5.6   | User Levels                                        | 34 |
| 5.7   | "General" View                                     | 35 |

| 5.8    | "Alarm List" View                                                                              | 37 |
|--------|------------------------------------------------------------------------------------------------|----|
| 5.8.1  | Test Run Progress                                                                              | 39 |
| 5.8.2  | Communications Log                                                                             | 41 |
| 5.8.3  | System Log                                                                                     | 42 |
| 5.9    | "Groups" View                                                                                  | 43 |
| 5.10   | "Maps" View                                                                                    | 45 |
| 5.10.1 | "List of Maps" View                                                                            | 47 |
| 5.10.2 | Graphic "View of Maps"                                                                         | 48 |
| 5.11   | "Email " View                                                                                  | 49 |
| 5.12   | "Installation " View                                                                           | 52 |
| 5.12.1 | "Configuring Groups" View                                                                      | 52 |
| 5.12.2 | "Test" View                                                                                    | 58 |
| 5.12.3 | "Timer" View                                                                                   | 60 |
| 5.12.4 | "Remote Facilities" View                                                                       | 62 |
| 5.12.5 | "System" View                                                                                  | 67 |
| 5.13   | "Network Information" View                                                                     | 70 |
| 5.14   | "Distributor " View                                                                            | 73 |
| 5.15   | "Maintenance " View                                                                            | 75 |
| 5.16   | "Activation" View                                                                              | 76 |
| 5.16.1 | 14 Days Trial Version                                                                          | 78 |
| 5.17   | Device Details Window                                                                          | 79 |
| 5.17.1 | Device Details Window for Emergency Luminaire                                                  | 79 |
| 5.17.2 | Device Details Window for Repeaters                                                            | 81 |
| 5.17.3 | Device Details Window for IO Boxes                                                             | 82 |
| 5.18   | Menus                                                                                          | 85 |
| 5.18.1 | File Menu                                                                                      | 86 |
| 5.18.2 | Options Menu                                                                                   | 87 |
| 5.18.3 | Help Menu                                                                                      | 88 |
| 6      | Other Software                                                                                 | 90 |
| 7      | Networking Systems                                                                             | 91 |
| 7.1.1  | IP Address                                                                                     | 93 |
| 8      | Problem-Solving                                                                                | 94 |
| 8.1    | During the Installation, a Device Address is Not Shown in the Unknown Nodes Area               |    |
| 8.2    | Invalid Devices are Displayed in the Unknown Nodes Area                                        | 94 |
| 8.3    | After the WirelessProfessional Software is Launched, System Remains in Status is being updated |    |
| Operat | ing Status                                                                                     |    |
| 8.4    | Forgotten Facility Manager Password                                                            |    |
| 8.5    | Forgotten Installer Password                                                                   |    |
| 8.6    | Luminaire Not Sending Connection Requests / Not Appearing in Unknown Nodes Area                |    |
| 8.7    | Changing USB Coordinator                                                                       | 95 |

| 9  | Technical Data      | 96  |
|----|---------------------|-----|
| 10 | Glossary            | 97  |
| 11 | Revision History    | 99  |
| 12 | List of Key Words   | 100 |
| 13 | Contact Information | 101 |

#### 1 Information About Using the Operating Instructions

Keep these operating instructions so you can refer to them at a later date!

#### 1.1 Technical Terms

You will find an explanation of all the technical terms used in these operating instructions in the Glossary section.

#### 1.2 Formatting Conventions

Terms used by the WirelessProfessional software and which you may encounter on the display
are printed in bold in the instructions. For example, "Above the General view, you will find the
General, Alarm List, Groups and Maps tabs".

WirelessProfessional software buttons appear with a grey background in the instructions. For example, "Select Login and enter the installer password."

#### 1.3 Basic Use of the WirelessProfessional Software

The WirelessProfessional software can be used both via a touchpad / mouse or a touch screen.

#### 1.3.1 Tabs and Views

Figure 1 shows an example of the **General** view used in the WirelessProfessional software. Above the **General** view, you will find the **General**, **Alarm List**, **Groups** and **Maps** tabs. A view is selected by left-clicking or tapping on the corresponding tab above the view.

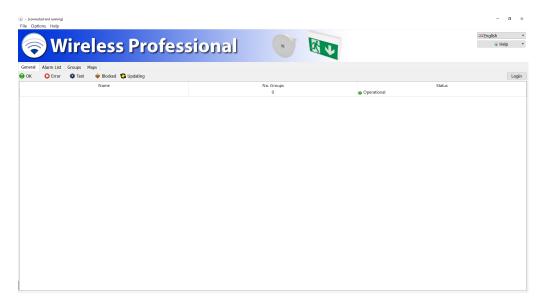

# 1.3.2 Highlighting

An individual element in a list of elements is highlighted by left-clicking on the element or tapping the element on the touch screen (Figure 2).

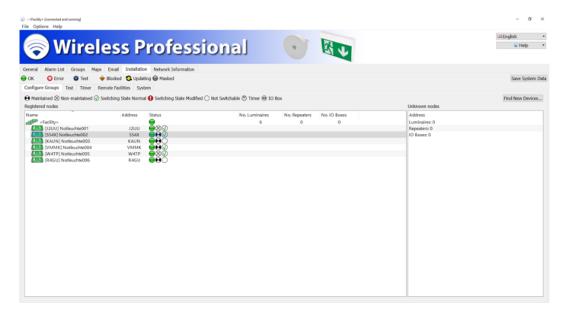

Several elements in a list are highlighted by pressing and holding the Ctrl key and left-clicking on all the elements you want to highlight or tapping them on the touch screen (Figure 3). This kind of highlighting is not possible in tablet mode.

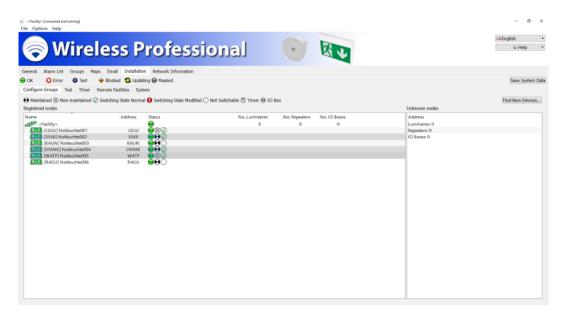

Several consecutive elements in a list are highlighted by clicking on the top element of the range to be highlighted or tapping this on the touch screen, then pressing and holding the Shift key and clicking on the bottom element of the range to be highlighted or tapping this on the touch screen (Figure 4).

All elements in a list are highlighted by left-clicking on the list or tapping the list on the touch screen and

All elements in a list are highlighted by left-clicking on the list or tapping the list on the touch screen and then pressing Ctrl+A.

Not all views in the WirelessProfessional software support all these methods for highlighting elements.

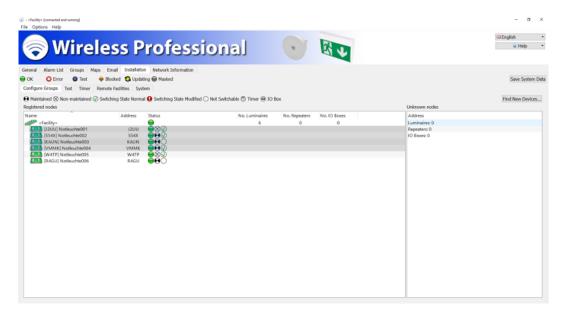

## 1.3.3 Dragging

Highlighted elements are moved by left-clicking on the highlighted elements and holding down the mouse button. The elements are then dragged to the desired location (Figure 5) and the mouse button is released.

On the touch screen, highlighted elements are moved by touching the highlighted elements with your finger, keeping your finger on the elements and dragging them to the desired location (Figure 5). Once in the desired location, lift your finger off the touch screen.

Alternatively, the highlighted elements can be moved using the context menu. To do this, press the highlighting for a little longer. The context menu opens and the desired function can be selected.

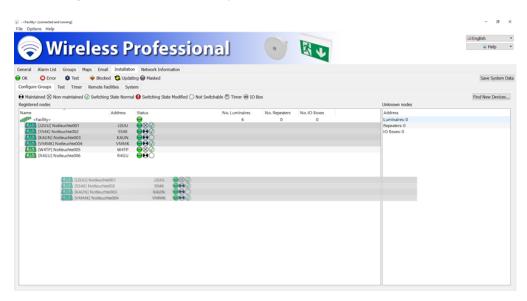

#### 1.3.4 Context Menu

The context menu of an element is opened by right-clicking on the element (Figure 6). On the touch screen, the context menu of an element is opened by touching the element with your finger and keeping your finger on the element until a small square appears on the display. The context menu opens as soon as you lift your finger off the touch screen.

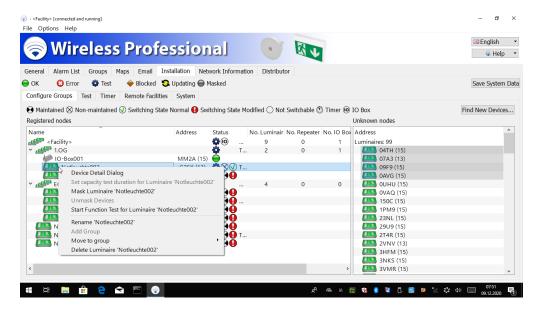

## 2 Introduction to the WirelessProfessional System

The WirelessProfessional system is an Automatic Test System (ATS) for emergency escape lighting in accordance with DIN EN 62034.

Figure 7 shows the components of a WirelessProfessional system and how they interact. The emergency luminaires and other devices establish a radio mesh network to communicate with the automatic test system. The automatic test system comprises a PC with the WirelessProfessional software (Figure 7 no. 4) and USB coordinator (Figure 7 no. 3). The USB coordinator establishes the connection between PC and radio network. The frequency of the radio network is 868 MHz

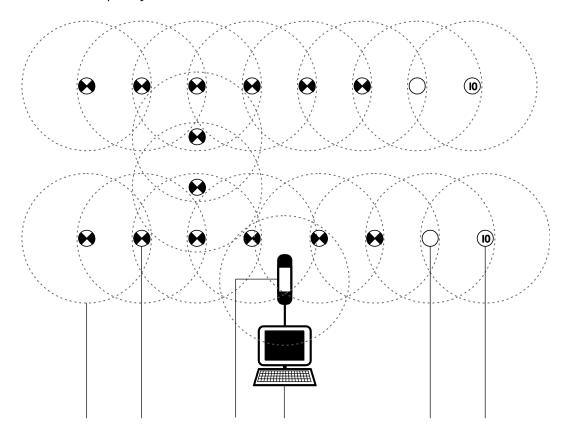

Each device in the radio network has a send/receive radius (Figure 7 no. 1). The send/receive radius of the WirelessProfessional device is at least 30m indoors.

In order to pass data between two devices in the radio network, the one device must be in the send/receive radius of the other one. All the devices in a system must be linked to the USB coordinator of the automatic test system through an uninterrupted chain of devices, which are able to pass on data.

Figure 8 shows a system in which the radio connection to the three devices to the top right is interrupted. All other devices in the Figure are linked to the USB coordinator through an uninterrupted chain of devices and can communicate with the ATS.

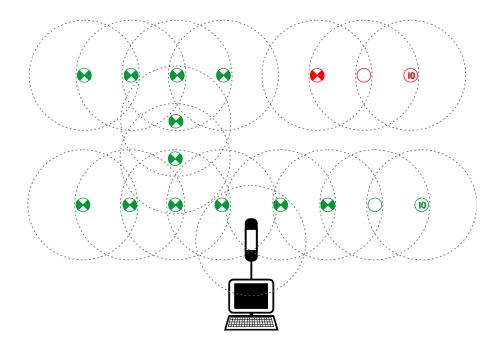

Table 1 lists the device types available for WirelessProfessional systems. Only the device types stated may be used for WirelessProfessional systems.

Table 1: Device types of the WirelessProfessional system

| Table 1. Device types of the Wirelessi Foressional System                                                      |                                                                                                    |  |  |
|----------------------------------------------------------------------------------------------------|----------------------------------------------------------------------------------------------------|--|--|
| Device type                                                                                                    | Function                                                                                                    |  |  |
| Maintained emergency luminaire                                                                                 | Luminaire for continuous lighting in normal mains power supply and for instances when the power supply to the general lighting fails |  |  |
| Non-maintained emergency luminaire Luminaire for instances when the power supply to the general lighting fails |                                                                                                    |  |  |
| <b>IO box</b> Device with digital inputs/outputs for issuing system statuses and trig tem functions externally |                                                                                                    |  |  |
| Repeater                                                                                                    | Device for bridging the gap between two devices in the radio network if they are outside the send/receive radius                     |  |  |

Each WirelessProfessional device has its own four-digit, alphanumerical address. The address can be found on the outside of the WirelessProfessional devices. In the WirelessProfessional software, devices are identified and assigned to the right mounting location by means of their address. A WirelessProfessional system is limited to no more than 1000 devices. A larger number of devices can be split over several WirelessProfessional systems.

#### 2.1 Commissioning after Power Supply has Failed

Should the power supply fail, the emergency lighting transfers to emergency mode. After the power supply has been restored, the PC can be be switched on again using the On/Off switch in order for the automatic test system to start up. The Windows user account is logged into automatically and the Wireless-Professional software is launched automatically.

# 2.2 Running Duration Tests

A duration test of WirelessProfessional emergency luminaires can only be performed if the mains supply has not been interrupted (mains failure, fuse failure, duration test) at least 24h ago.

If a manual duration test is started and one or more emergency luminaires are not adequately charged, the duration test for these emergency luminaires is postponed by 15 minutes. After 15 minutes, another attempt is made to run the duration test for the emergency luminaires. The software will try up to ten times to run a duration test for the emergency luminaires.

#### 2.3 Processor-Controlled Emergency Luminaires

In some WirelessProfessional emergency luminaires, battery charging is controlled by a microprocessor. This prevents function and duration tests from being run if the battery has not been charged to the required end-of-charge voltage. Luminaires with this characteristic are described in the enclosed instructions as a "processor-controlled emergency light" or a luminaire with "integrated SelfControl monitoring".

#### 2.4 Invalid Times due to Flat RTC Battery

If the following error message appears when launching the Wireless Professional software, the system date is invalid and/or the real time clock battery is flat and needs replacing.

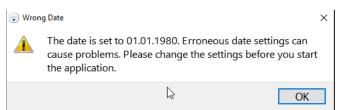

Figure 9: Error message indicating invalid system date

#### 2.5 Protection against unauthorized access

The running system can be protected from unauthorized access by activating full-screen mode. To exit full-screen mode, you must enter the password for the corresponding user level.

#### 3 Installation

#### 3.1 Before Commissioning the Automatic Test System

Before commissioning the automatic test system, the emergency luminaires and other devices should be installed in the building and their addresses documented in the map. The 3rd address sticker, included in the scope of supply for each device, can be used for this purpose. All emergency luminaires and other devices which are to be added to the safety lighting system during the installation process must be powered from the mains supply.

DIN EN 62034 requires a duration test within the limits of rated duration of emergency operation when commissioning an automatic test system. The batteries of the emergency luminaires must be fully charged for this duration test. Ensure that after commissioning all emergency luminaires have been in mains operation for at least 24h without any interruptions before starting the initial duration test on the automatic test system.

## 3.2 Using the WirelessProfessional Software

If you are not yet familiar with how to use the WirelessProfessional software, it is essential that you read Section 1.3 about basic use of the software before you start the commissioning process!

#### 3.3 Connecting PC and USB Coordinator

- Connect the PC power supply to a socket and connect the PC to the power supply.
- Connect the USB coordinator to a free USB port on the PC.
- **Important:** Use the USB cable provided to connect the USB coordinator to the PC. Always connect the USB coordinator to the PC directly and not via a USB hub.
- Boot up the PC with the On/Off switch.

The operating system launches automatically with the WirelessProfessional user account and the WirelessProfessional software is launched automatically. The connection to the USB coordinator is established automatically and the display in the application window's title bar changes from [not connected] to [connected and running]. If the connection to the USB coordinator is not established automatically, change the port manually as described below.

In the top left edge of the screen, click on **Options** and then **Serial Port** or click on the **Installation** tab and then **System (5.12.5)**. This allows you to click on the Serial Port button and go to the drop-down menu for the serial port.

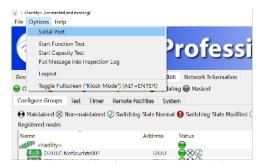

Figure 10: Serial Port drop-down menu accessed from Options

In the next window, click on the black arrow to open the drop-down menu, select **USB Serial Port** and confirm with ok. The application window's title bar should then have changed to **[connected and running]**.

**Note:** The COM**x** details depend on the USB slot selected and so may vary.

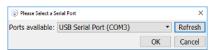

Figure 11: Selecting serial port

## 3.4 Changing Password

- Select Login and enter the Installer password. The installer password is preset in the factory to 2222
- Go to the **Installation** tab. Select the **System** tab from the bottom set of tabs. Select **Change Installer Password**.

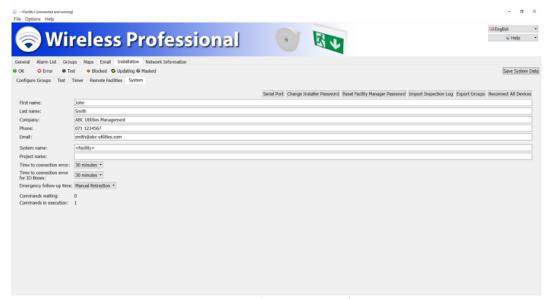

Figure 12: Changing password

• Enter the preset installer password. Enter a new password and re-enter it. Take a note of the new password.

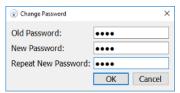

Figure 13: Entering password

#### 3.5 Entering Contact Details and System Names

- Enter your contact details in the **First Name**, **Last Name**, **Company**, **Phone** and **Email** boxes.
- Enter a name in the **System name** box.
- Confirm the entries by clicking on Save System Data.

#### 3.6 Installing Devices in the System

Select Installation and Configure Groups. The Unknown nodes area shows the emergency luminaires and additional devices, which have a radio connection and which are not yet installed in a system. Ensure that all emergency luminaires and additional devices which have been fitted are powered by the mains and wait until all devices are listed in the Unknown nodes area.

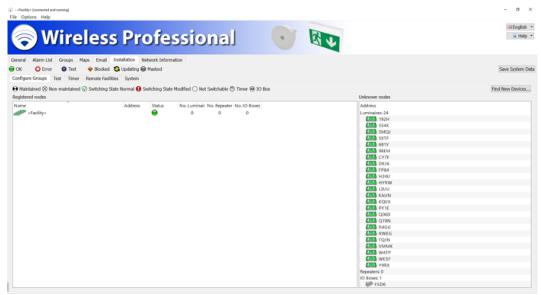

Figure 14: Devices available

**Note:** A different process is used to register devices with a wireless module of version 2.0 or higher. If not all devices are displayed in **Unknown nodes**, use the Find New Devices... button to start a new search.

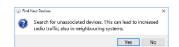

Figure 15: Searching for new devices

Confirm the notification by selecting Yes to search for new devices on your system.

Now register all emergency luminaires and additional devices in the system. To do this, highlight
all elements in the **Unknown nodes** area and drag the highlighted elements into the **Registered**nodes area or use the context menu to register the nodes.

**Warning:** During the installation, position the USB coordinator so that it has a direct radio connection with fewer than 50 devices (for details, see Section 5.13).

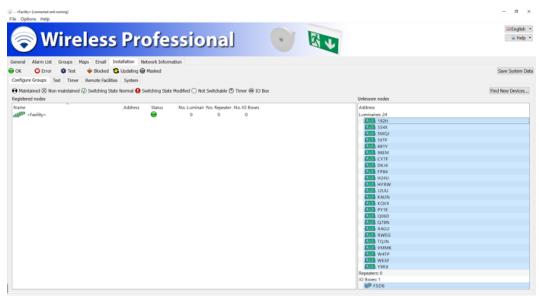

Figure 16: Highlighting devices available

**Note:** If you do not want to install all elements from the **Unknown nodes** area: Press and hold the Ctrl key and highlight just those elements you want to add by clicking on the elements and dragging them into the **Registered nodes** area.

• The WirelessProfessional software installs the added emergency luminaires and additional devices in the system. The remaining number of devices not yet installed is displayed in the first line of the **Registered nodes** area (**x devices not associated**). The time needed for this may vary depending on how the devices are arranged in the radio network and how far the installation has progressed (anything from several seconds to several minutes per luminaire).

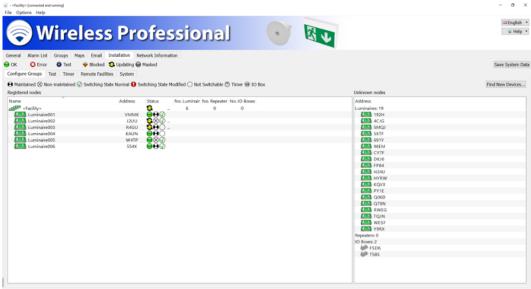

Figure 17: Associating devices available

Once all devices have been successfully registered in the system, the first line of the Registered
nodes area shows the number of emergency luminaires, repeaters and IO boxes installed in the
system.

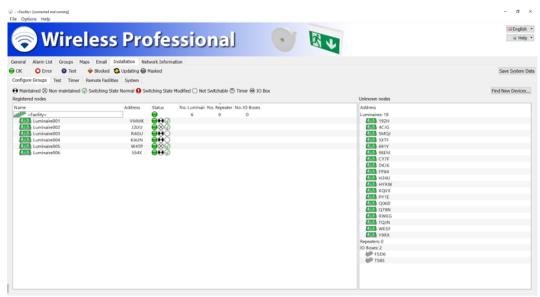

Figure 18: Devices successfully associated

• If you want to change the name of an installed device, open the device's context menu in the **Registered nodes** view and select **Rename 'NAME'**.

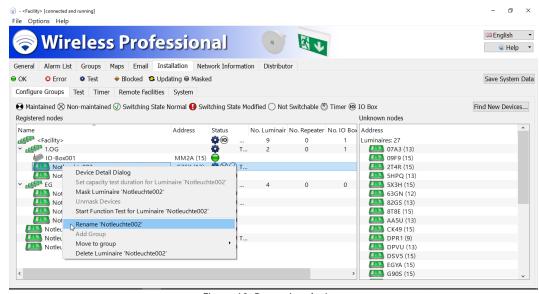

Figure 19: Renaming devices

- If you want to switch the operating mode of an emergency luminaire between non-maintained and maintained operation, open the device detail window for the emergency luminaire in the **Registered nodes**area (also refer to Section 5.15.1) by double-clicking with the left-hand mouse button on the name of the emergency luminaire or tapping the name twice.
- Complete installation of the devices in the system by selecting Save System Data.

# 3.7 Dividing Devices into Groups

1. If you want to divide system devices into groups, open the system context menu (first line of **Registered nodes** area) and select **Add Group to 'System'**.

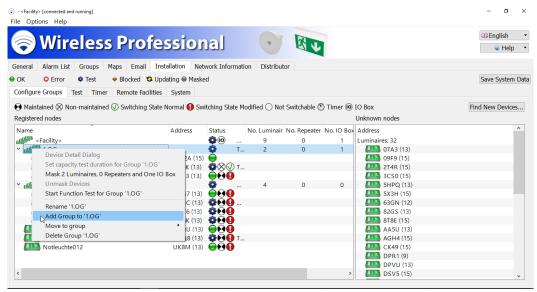

Figure 20: Creating a group

2. Enter the name of the group in the Add Group to '<System>' window and then select ox.

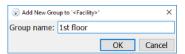

Figure 21: Group name

The newly added group is added to the list in the **Registered nodes** area in alphabetical order. Under some circumstances, it will therefore not be visible in the part of the list on display.

3. Press and hold the Ctrl key and highlight all elements in the list that are to be added to the new group. Drag the highlighted elements to the new group or use the context menu. If the group is not visible in the part of the list currently on display, scroll through the part you can see until the new group appears by dragging the highlighted elements to the top or bottom edge of the **Registered nodes** area.

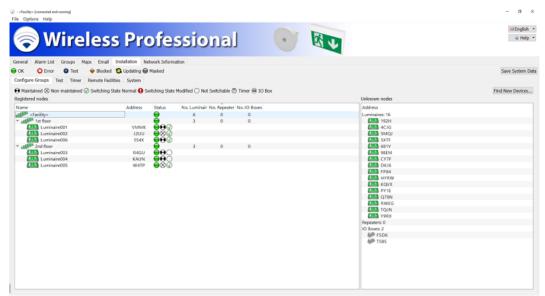

Figure 22: Assigning devices to groups

- 4. Repeat steps 1-3 until all devices are assigned into groups.
- 5. Complete assignment of the devices into groups by selecting Save System Data.

#### 3.8 **Maps**

The WirelessProfessional software has the option of integrating maps and positioning installed devices within the map. The mounting location of a device can therefore be found quickly when required. The maps must exist in .png, .bmp or .jpg format. The maximum size of the maps is 10 mega pixels. Larger maps cannot be loaded into the WirelessProfessional system.

### 3.8.1 Integrating Maps

1. Select the **Maps** tab.

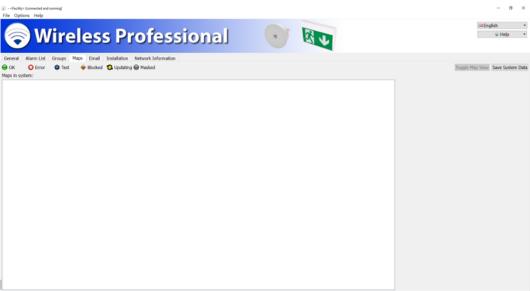

Figure 23: Maps in general

2. Open the context menu of the **Maps in system** area and select **Add New Map**.

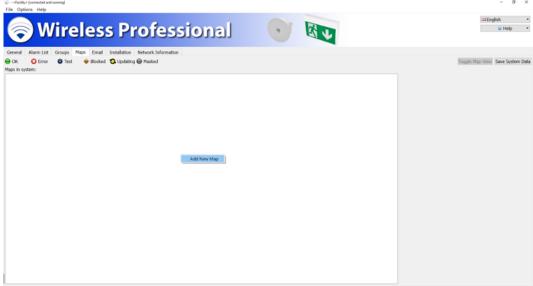

Figure 24: Adding new map

3. Go to the file dialogue for the data carrier on which the maps are located. Highlight the maps you want to add, and confirm the selection by clicking on Open.

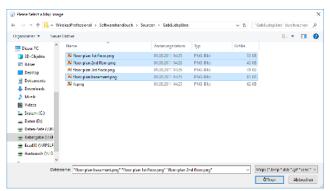

Figure 25: Selecting files

4. Open the context menu of an added map and select Rename Map <Name>.

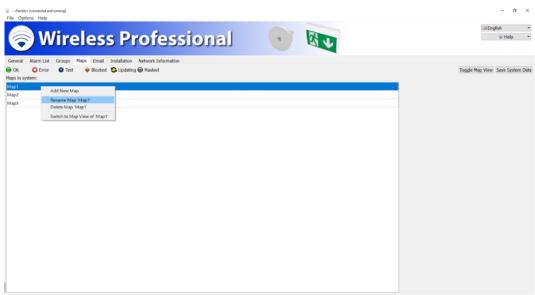

Figure 26: Renaming map

- 5. Enter a meaningful name for the map and confirm the entry by clicking on ox.
- 6. Repeat steps 4 and 5 for all maps.

# 3.8.2 Positioning Devices on the Map

• Select Toggle Map View.

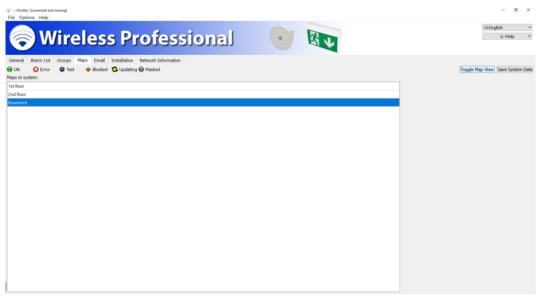

Figure 27: Toggling view

1. Select the map on which devices are to be positioned from the drop-down selection box.

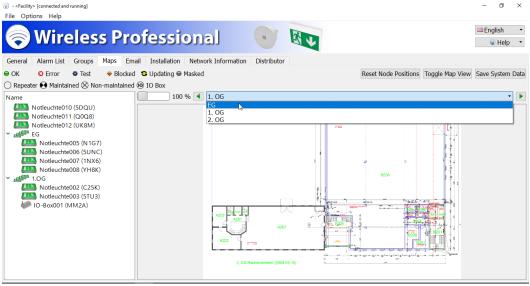

Figure 28: Selecting map

2. Use the slide control to adjust the scale and use the scrollbars below and to the right of the map to select the relevant image section.

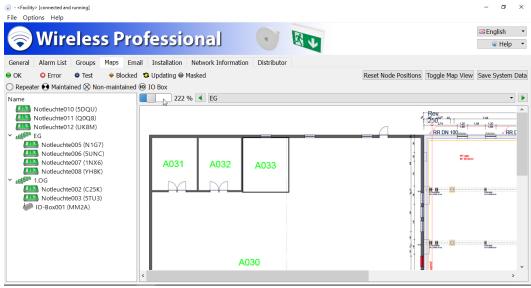

Figure 29: Scaling view

3. Drag the devices from the left-hand 'Name' area into the map and position them.

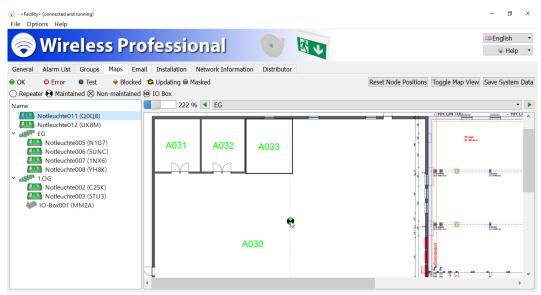

Figure 30: Positioning devices

- 4. Repeat steps 1-3 until all devices are positioned on the maps.
- 5. Complete positioning of the devices on the maps by selecting Save System Data.

**Note:** Each emergency luminaire and/or each device can only be positioned once and only in one map.

**Note:** We would recommend regularly saving your changes.

#### 3.9 Setting up Automatic Test

- Select the **Installation** tab. Select the **Test** tab from the bottom set of tabs.
- In the Capacity test area in the drop-down Interval selection box, select the period between two
  automatic duration tests for the emergency luminaires. DIN EN 62034 requires a maximum interval of one year between two automatic duration tests.
- Enter the time at which the duration test is to start in the **Time** box. Select a time at which the building is not occupied. Alternatively, DIN EN 62034 allows the duration test to be triggered manually in buildings which may be occupied at any time. In these cases, select **Manually** as the interval.
- In the calendar in the **Start date** box, select the date for the next duration test. Select a date, which is no more than one year in the future.
- In the **Function test** area, also select an interval and time for the automatic function test. DIN EN 62034 requires a maximum interval of one month between two automatic function tests.
- If you have selected **Weekly** as the interval, in the drop-down **Weekday** selection box, select the day of the week on which the function test is to be carried out.
- Complete the settings by clicking on Save System Data.
- If necessary, please note other valid national provisions or other provisions required by building law relating to capacity and function tests.

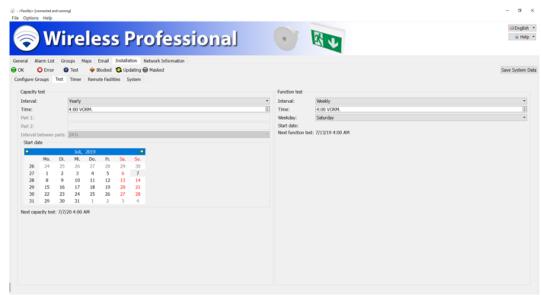

Figure 31: Timer settings

Note: If systems have more than 100 registered luminaires/devices, the command to test them is only sent out for 100 luminaires at a time to reduce the amount of wireless traffic. Testing the next 100 devices starts once testing of the previous 100 devices is complete.

**Note:** Duration tests are started according to a schedule as explained in Section 2.2. Contrary to the explanation in section 2.2, the start of the test for an automatic endurance test is only postponed 3 times for 24 hours each.

#### 3.10 Duration Test during Commissioning

DIN EN 62034 requires a duration test over the entire assessment period when commissioning an automatic test system. The batteries of the emergency luminaires must be fully charged (at least 24h, see Section 2.2 and 2.3) for this duration test.

- Select the **General** tab
- Press the Start Duration Test button

If the batteries of individual luminaires are exhausted before the duration test is completed, repeat the process including a full charge (at least 24h).

To confirm commissioning, reset the maintenance interval by going to "Help" -> "Maintenance" and clicking on the "Confirm Maintenance" button (5.15). The reminder for running maintenance again will start from this time in 365 days.

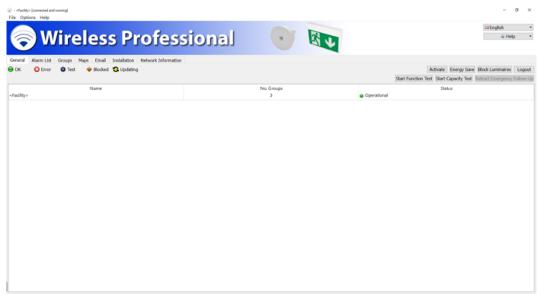

Figure 32: Starting duration test

#### 4 Software Installation

This section relates to systems supplied without a PC. If systems have been supplied with a PC, the WirelessProfessional software will already be installed on the PC.

# 4.1 System Requirements

# 4.2 Installation

• Open the context menu of the **WirelessProfessional\_Setup\_x.x.exe** file. (**x.x** represents the version number) and select **Run as administrator**.

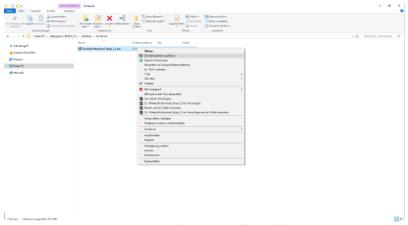

Figure 33: Selecting installation file

• Enter the administrator password in the dialogue box of the user account controller and confirm with Yes.

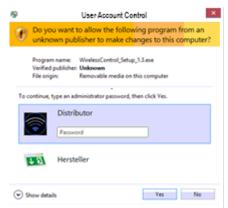

Figure 34: Entering administrator password

• Select the language to be used during the installation process.

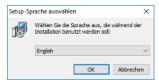

Figure 35: Selecting language

• Select Next in the setup dialogue.

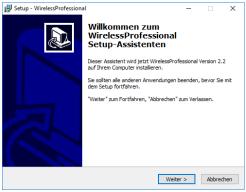

Figure 36: Setup dialogue

Read the information provided about the installation directory and select Next.

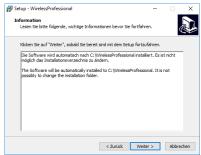

Figure 37: Setup dialogue

• Select a start menu folder for the program links and then select Next.

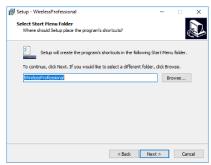

Figure 38: Setup dialogue

Select whether a desktop symbol is to be created and then select Next.

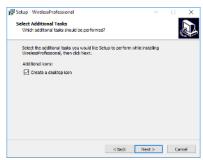

Figure 39: Setup dialogue

• Select Install. The software and the drivers required are installed.

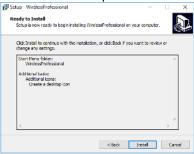

Figure 40: Setup dialogue

• To complete the setup wizards, select Finish. The WirelessProfessional software is launched.

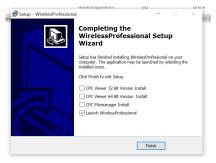

Figure 41: Completing installation

**Note:** The CPC Viewer and CPC File manager programs are needed if remote access to a remote system is to be set up.

# **5 Software Operation Reference**

## 5.1 Symbols

This section explains the symbols used in the WirelessProfessional software.

Table 2 lists the colour symbols for operating statuses. The priority of a status means that the status with the highest priority is displayed for a device or group for which several statuses apply. For example, the blue colour symbol (emergency luminaire is being tested) would be displayed for a group containing an emergency luminaire with a battery error and an emergency luminaire which is being tested because its priority is higher than that of the red symbol (error message). One exception from this is communication errors, which arise during a test: Should they arise, a red colour symbol is displayed for the device and/or group in question rather than the blue symbol to draw attention to the error.

| Symbol |        | Priority       | Meaning                                          |
|--------|--------|----------------|--------------------------------------------------|
|        | Yellow | 5              | Status is being updated                          |
|        | Blue   | 4              | Emergency luminaire(s) is(are) being tested      |
|        | Red    | 3 <sup>1</sup> | Error message(s)                                 |
|        | Orange | 2              | Emergency luminaire(s) in remote inhibiting mode |
|        | Green  | 1              | No error message                                 |
|        | Grey   | -              | Emergency luminaire(s) is(are) masked            |

<sup>&</sup>lt;sup>1</sup> Communication errors, which arise during a test, are displayed with a higher priority than the test. Table 2: Colour symbols

## 5.2 Status Symbols

# **5.3 Operating Statuses**

Table 4 shows an overview of the special operating statuses of a WirelessProfessional system. Further explanations about the operating statuses can be found in the glossary (Section 10).

| Operating status           | Non-maintained<br>emergency lumi-<br>naires, switchable | Maintained emer-<br>gency luminaires,<br>switchable | Function/du-<br>ration test<br>possible | Emer-<br>gency<br>mode<br>possi-<br>ble |
|----------------------------|---------------------------------------------------------|-----------------------------------------------------|-----------------------------------------|-----------------------------------------|
| Energy save                | Off                                                     | Off                                                 | Yes                                     | Yes                                     |
| Activate                   | Off <sup>1</sup>                                        | On                                                  | Yes                                     | Yes                                     |
| Fire alarm                 | On                                                      | On                                                  | No                                      | Yes                                     |
| Block emergency luminaires | · Off                                                   | On                                                  | No                                      | No                                      |

<sup>&</sup>lt;sup>1</sup>Switchable non-maintained emergency luminaires are not switched by the **Activate** function. Switched off emergency luminaires remain switched off and switched-on emergency luminaires remain switched on.

Table 4: Operating statuses

# 5.4 Status Messages

Table 5 lists the status messages for the WirelessProfessional software and explains the meaning of them.

| Status message                                    | Meaning                                                                                                    |  |
|---------------------------------------------------|----------------------------------------------------------------------------------------------------|--|
| Starting system                                   | The system is checking that all devices can be reached                                                                                                    |  |
| Updating                                          | The status of devices is being changed                                                                                                    |  |
| Device not associated                             | Device installation in the system is not yet complete                                                                                                    |  |
| Blocking x luminaires                             | x emergency luminaires are still to be put into remote inhibiting mode                                                                                                    |  |
| Unblocking x luminaires                           | Remote inhibiting mode still needs to be terminated for x emergency luminaires                                                                                                    |  |
| Emergency state is expiring                       | Once the fire alarm overrun time has expired, the emergency luminaires are switched off again                                                                                                    |  |
| Operational                                       | At least one switchable emergency luminaire is switched on                                                                                                    |  |
| Ready to activate                                 | All switchable emergency luminaires are switched off or the system only consists of luminaires which cannot be switched                                                                                 |  |
| Error on x devices                                | Error messages for x devices                                                                                                    |  |
| Emergency state is activated by IO-box            | Fire alarm (signal at fire alarm input of IO box enabled). All switchable emergency luminaires are switched on.                                                                                         |  |
| Emergency state is in follow-up time              | Fire alarm terminated (signal at fire alarm input of IO box no longer enabled). The system is in fire alarm overrun time. Switchable emergency luminaires remain switched on until end of overrun time. |  |
| Starting test on x devices                        | Testing of x devices is being started                                                                                                    |  |
| Test running                                      | Status message during a test                                                                                                    |  |
| Finishing test on x devices                       | The test is completed and the test results are being transferred from the emergency luminaires                                                                                                    |  |
| Capacity test postponed on x devices <sup>1</sup> | The test could not be started on x, so another start attempt is delayed                                                                                                    |  |
| x luminaires are blocked                          | x emergency luminaires are in remote inhibiting mode                                                                                                    |  |
| Feature activation required                       | The system requires a feature activation because, for example, more devices are installed on the system than are supported according to the activation.                                                 |  |

Table 5: Status Messages

\_

<sup>&</sup>lt;sup>1</sup> Manual capacity test or automatic capacity test

# 5.5 Error Messages

 $Table\ 6\ lists\ the\ error\ messages\ for\ the\ Wireless Professional\ software\ and\ explains\ the\ meaning\ of\ them.$ 

| Error message                                                | Meaning                                                                                                    | Possible cause                                                                                                    |
|--------------------------------------------------------------|----------------------------------------------------------------------------------------------------|----------------------------------------------------------------------------------------------------|
| Device invalid                                               | A device is responding with an un-                                                                                | Device firmware is more up-to-date                                                                                                    |
| Emergency mode / Connection lost Battery error               | known type identification The radio connection to a device is interrupted The battery voltage is outside the      | than WirelessProfessional software Device is in emergency mode Fault in radio connection to device Battery not connected                                                                                                |
|                                                              | tolerance range                                                                                                   | Incorrect battery connected Battery has suffered excessive discharge Battery defective                                                                                                    |
| requires feature<br>activation                               | More devices are assigned than the current system configuration is able to manage                                 |                                                                                                    |
| Last test* failed: Connection error                          | The radio connection was inter-<br>rupted during the test or once the<br>test was completed                       | Fault in radio connection to emergency luminaire                                                                                                    |
| Last test failed:<br>Luminaire error -<br>test still running | The luminaire is still being tested at<br>the time the WirelessProfessional<br>software retrieves the test result | The light performs a test over the full autonomy time, while a 2/3 test has been started in the WirelessProfessional software.                                                                                          |
| Last test failed:<br>Luminaire error –<br>no test result     | The radio module could not read a test result from the luminaire                                                  | Fault in the connection between the radio module and the electronics of the luminaire                                                                                                    |
| Last test <sup>*</sup><br>failed:<br>Battery error           | Battery error during the test                                                                                     | Battery not connected Incorrect battery connected Battery not charged adequately Battery has suffered excessive discharge Battery defective                                                                             |
| Last test*<br>failed:<br>illuminant error                    | Illuminant error during the test                                                                                  | Illuminant not connected Illuminant defective Switch device defective Illuminant current too low                                                                                                    |
| Last test*<br>failed:<br>not powered long<br>enough          | A duration test cannot be carried out because the luminaire had not been charged for long enough                  | Luminaire connected before less<br>than 24h or recently experienced<br>power supply failure                                                                                                    |
| Last test* failed: Test already running                      | A test cannot be started because there is already a test running                                                  | An attempt was made to start another test even though a test is already running – e.g. automatic duration test underway and manual function test is started. Multiple attempted starts are also possible via the timer. |

| Last test <sup>*</sup><br>failed:<br>Not fully charged | A duration test cannot be carried out because the luminaire had not been charged for long enough | A luminaire with processor-controlled charging is currently charging the battery – e.g. following recent power supply failure |
|--------------------------------------------------------|--------------------------------------------------------------------------------------------------|----------------------------------------------------------------------------------------------------|
| Last test* failed: last capacity test too recent       | The luminaires are in the recharge phase following a duration test                               | An attempt was made to start a function test in the recharge phase                                                            |
| Last test*<br>failed:<br>not associated                | Association to luminaire lost                                                                    | The luminaire was not associated with the system at the start of the test                                                     |
| Last test* failed: emergency active                    |                                                                                                  | A test was started while in the fire alarm status (first status emergency mode)                                               |

Table 6: Error messages of the WirelessProfessional system

#### 5.6 User Levels

The rights for accessing the WirelessProfessional software functions are split into several user levels. Table 7 provides an overview of the user levels and their access rights. The **Facility Manager**, **Installer** and **Distributor** user levels are password-protected to prevent unauthorised use. The WirelessProfessional software launches in the **Anyone** user level.

| User level                                                                          | Access rights                                                                                          |  |  |
|-------------------------------------------------------------------------------------|----------------------------------------------------------------------------------------------------|--|--|
| Anyone                                                                              | Read-only, no changes can be made                                                                      |  |  |
| <b>Facility manager</b>                                                             | Switch devices, trigger function/duration tests                                                        |  |  |
| Installer                                                                           | Install devices, configure groups and automatic tests, integrate maps, reset facility manager password |  |  |
| <b>Distributor</b> Define maintenance intervals, reset installer pword, change logo |                                                                                                    |  |  |

Table 7: User levels of WirelessProfessional software

<sup>\*) -</sup> Function or duration test

#### 5.7 "General" View

You access the **General** view by selecting the **General** tab.

The system name, number of groups and system status are displayed in the **General** view. Figure 42 shows a screenshot of the **General** view for the **Facility Manager** or **Installer** user level. The buttons and their functions do not appear while in the **Anyone** user level. Section 5.1 explains the meaning of the symbols used in the Status column. If there are any active error messages (red colour symbol), the **Alarm List** view can be opened by clicking or tapping on the red colour symbol. The **Groups** view can be opened by clicking or tapping in the **Groups** column.

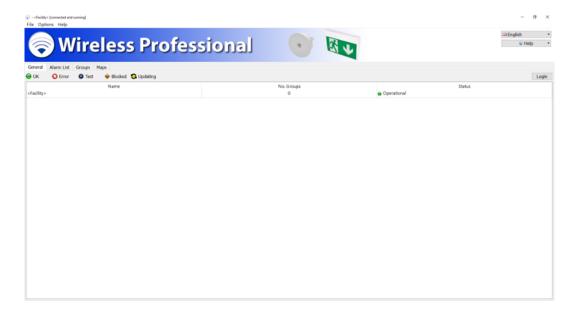

The functions listed in Table 8 can be performed using the buttons in the **General** view.

| Button                           | Function                                                                                                    | User level                     |
|----------------------------------|----------------------------------------------------------------------------------------------------|--------------------------------|
| Activate                         | Switches on all switchable maintained emergency luminaires                                                                                                    | Facility manager,<br>installer |
| Energy Save                      | Switches off all switchable and switched-<br>on emergency luminaires                                                                                                    | Facility manager,<br>installer |
| Block emergency luminaires       | Puts all emergency luminaires into remote inhibiting mode                                                                                                    | Facility manager,<br>installer |
| Logout                           | Resets the user level to <b>Anyone</b>                                                                                                    | Facility manager,<br>installer |
| Start function test              | Starts a function test for all emergency luminaires                                                                                                    | Facility manager,<br>installer |
| Start Capacity test              | Starts a duration test for all emergency luminaires                                                                                                    | Facility manager,<br>installer |
| Abort test                       | Cancels a running test. Any ongoing functional tests at this time are completed.                                                                                                    | Facility manager,<br>installer |
| Reset fire alarm overrun<br>time | Ends the overrun time after a fire alarm. The minimum overrun time is 10 minutes. This button is only enabled if a fire alarm has previously been registered and the emergency luminaires are in the overrun time. | Facility manager,<br>installer |

Table 8: Functions of the **General** view

**Note:** When you log out manually, you will be asked whether you want to save the system. When you log out automatically, you are not asked this.

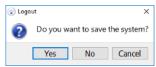

Figure 43: Save system dialogue

#### 5.8 "Alarm List" View

You access the **Alarm List** view by selecting the **Alarm List** tab.

The **Alarm List** view displays all devices in the system reporting an error. The defective devices are arranged by group. The name of the device as well as its address and status (as colour symbol and in plain text) are displayed. If a device reports several errors at the same time, this will be displayed in plain text. Section 5.1 explains the meaning of the symbols used in the Status column. Section 5.4 contains an overview of the possible error messages. Figure 44 shows a screenshot of the Alarm List view for the **Facility Manager** or **Installer** user level. Not all buttons are available when in the **Anyone** user level.

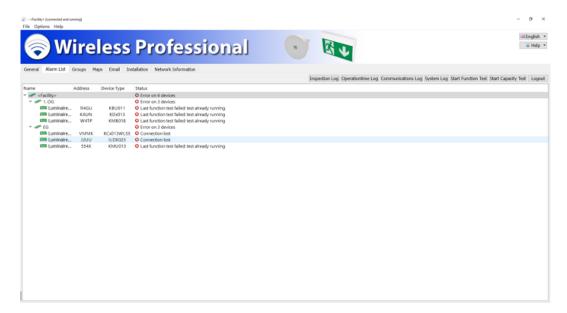

The functions listed in Table 9 can be performed via the context menu for the error messages (Figure 44).

**Note:** You can highlight one or more devices at the same time. Instructions about multiple highlighting can be found in Section 1.3.2.

| Menu entry                                                | Function                                                                                                    | User level                     |
|-----------------------------------------------------------|----------------------------------------------------------------------------------------------------|--------------------------------|
| Show device details                                       | Displays detailed information, such as mounting location, operating mode etc. for the selected device        | Anyone                         |
| Start function test for emergency luminaire <name></name> | Starts a function test for this emergency luminaire                                                          | Facility manager,<br>installer |
| Start Duration Test for Luminaire <name></name>           | Starts a duration test for this emergency luminaire                                                          | Facility manager,<br>installer |
| Block emergency luminaire <name></name>                   | Puts emergency luminaire into remote inhibiting mode                                                         | Installer                      |
| Unblock                                                   | Ends remote inhibiting mode for emergency luminaire                                                          | Installer                      |
| Show on map <name></name>                                 | Shows this emergency luminaire on the map (Luminaire name is stated when the luminaire is assigned to a map) | Anyone                         |

Table 9: Functions of context menu in Alarm List view

A function or duration test can only be started if the batteries of the emergency luminaires are adequately charged (see Sections 2.2 and 2.3).

The functions listed in Table 10 can be performed using the buttons in the **Alarm List** view.

| Button                   | Function                                                                                                    | User lev            | /el      |     |
|--------------------------|----------------------------------------------------------------------------------------------------|---------------------|----------|-----|
| Reset errors             | All currently pending error messages are reset. Acknowledgment of the error messages is recorded in the inspection log. | Facility<br>staller | manager, | in- |
| Inspection Log           | Opens the test run progress (see Section 5.8.1)                                                                         | Anyone              |          |     |
| <b>Operationtime Log</b> | Not implemented                                                                                                    | Anyone              |          |     |
| Communications<br>Log    | Opens the communications log (see Section Kommunikationslog)                                                            | Anyone              |          |     |
| System Log               | Opens the system log (see Section Systemlog)                                                                            | Anyone              |          |     |
| Start Function Test      | Starts a function test for all emergency luminaires                                                                     | Facility<br>staller | manager, | in- |
| Start Capacity Test      | Starts a duration test for all emergency luminaires                                                                     | Facility<br>staller | manager, | in- |
| Logout                   | Resets the user level to <b>Anyone</b>                                                                                  | Facility<br>staller | manager, | in- |

Table 10: Buttons of the **Alarm List** view

**Note:** The Reset error messages button is only visible if error reset has been activated for the corresponding user level in the sales partner area.

A function or duration test can only be started if the batteries of the emergency luminaires are adequately charged (see Sections 2.2 and 2.3).

#### 5.8.1 Test Run Progress

The results of function and duration tests are stored in the test run progress along with other messages. The test run progress is opened by pressing the **Inspection Log** button in the **Alarm List** view. Figure 45 shows a screenshot of the opened test run progress.

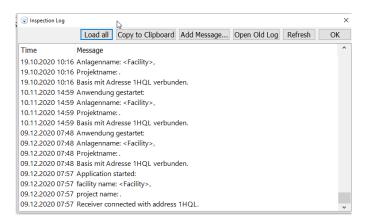

The messages in the test run progress are saved in the <code>inspection\_log.txt</code> file. If the size of this file exceeds 4 MB, the content of the file is archived under <code>inspection\_log\_<Datum>.txt</code> and removed from the <code>inspection\_log</code> file. When opened, the last 500 entries from the inspection log are loaded. All entries can be loaded by clicking on the "Load all" button.

The functions listed in Table 11 can be performed using the buttons from the test run progress.

| Button                 | Function                                                                                                    | User level |
|------------------------|----------------------------------------------------------------------------------------------------|------------|
| Load all               | Loads all the inspection log entries                                                                                                    | Anyone     |
| Copy to Clip-<br>board | Copies the test run progress messages to the clipboard                                                                                                    | Anyone     |
| Add Message            | Manual input of messages. Once a message has been entered manually, the Refresh button must be pressed in order for the message to be listed in the test run progress. Messages entered manually cannot be deleted from the test run progress. | Anyone     |
| Open Old Log           | Opens an archived test run progress                                                                                                    | Anyone     |
| Refresh                | Updates the test run progress messages                                                                                                    | Anyone     |
| OK                     | Closes the test run progress window                                                                                                    | Anyone     |

Table 11: Functions of buttons in test run progress

# 5.8.2 Communications Log

Error messages from radio network communication are recorded in the communications log. The start time of the WirelessProfessional software and the start time of the connection to a USB coordinator are also recorded. Figure 46 shows a screenshot of the communications log.

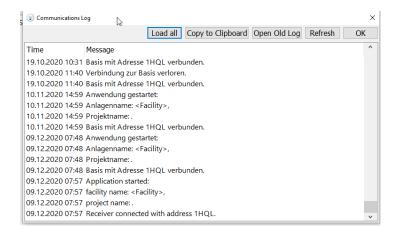

The messages in the communications log are saved in the **communication.log** file. If the size of this file exceeds 4 MB, the content of the file is archived under **communication\_<Datum>.log** and removed from the **communication.log** file. When opened, the last 500 entries from the communications log are loaded. All entries can be loaded by clicking on the "Load all" button.

The functions listed in Table 12 can be performed using the buttons from the communications log.

| Button                   | Function                                               | User level |
|--------------------------|--------------------------------------------------------|------------|
| Load all                 | Loads all the communications log entries               | Anyone     |
|                          | (Only the last 500 entries are displayed by default)   |            |
| <b>Copy to Clipboard</b> | Copies the test run progress messages to the clipboard | Anyone     |
| Open Old Log             | Opens an archived communications log file              | Anyone     |
| Refresh                  | Updates the communications log messages                | Anyone     |
| ОК                       | Closes the communications log window                   | Anyone     |

Table 12: Functions of buttons in communications log

# 5.8.3 System Log

All configuration and status changes to the system are recorded in the system log. Figure 47 shows a screenshot of the system log.

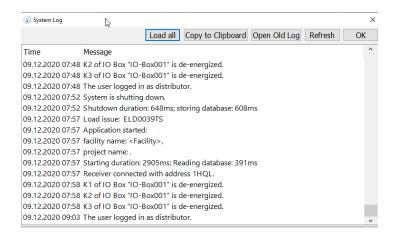

The messages in the system log are saved in the **system.log** file. If the size of the file exceeds 4 MB, the content of the file is archived under **system\_<Datum>.log** and removed from the **system.log** file. When opened, the last 500 entries from the system log are loaded. All entries can be loaded by clicking on the "Load all" button. The functions listed in Table 13 can be performed using the buttons from the system log.

| Button            | Function                                                                                                    | User level |
|-------------------|----------------------------------------------------------------------------------------------------|------------|
| Load all          | Loads all the system log entries<br>(Only the last 500 entries of the<br>system log are displayed by de-<br>fault) | Anyone     |
| Copy to Clipboard | Copies the system log messages to the clipboard                                                                    | Anyone     |
| Open Old Log      | Opens an old system log file                                                                                       | Anyone     |
| Refresh           | Updates the system log messages                                                                                    | Anyone     |
| OK                | Closes the system log window                                                                                       | Anyone     |

Table 13: Functions of buttons in system log

# 5.9 "Groups" View

You access the **Groups** view by selecting the **Groups** tab.

The **Groups** view shows the groups created in the system as well as the devices in each group. Figure 48 shows a screenshot of the Groups view.

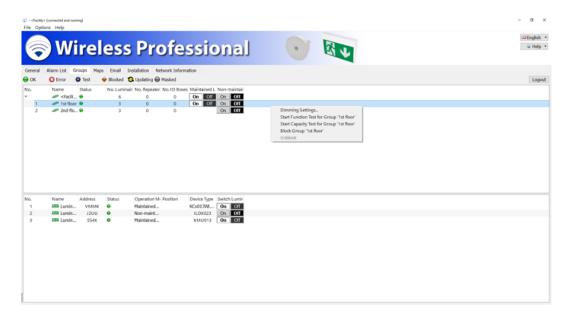

The button "Abort test" cancels a running test (refer to table 8). Devices that do not support test abortion will remain testing until the duration test is finished. The groups created in the system are displayed in the top part of the Groups view. The columns in the top part show the name of the group or system, status and number of emergency luminaires, repeaters and IO boxes. Section 5.1 explains the meaning of the symbols used in the Status column. The buttons in the **Maintained Luminaires** and **Non-maintained Luminaires** columns allow emergency luminaires of the respective operating mode to be switched on or off. This function is only available for the facility manager and installer user levels and only if the system contains switchable emergency luminaires. A red frame around the **On** or **Off** button indicates that the emergency luminaires are switched off, in maintained operation or switched on in non-maintained operation.

The functions listed in Table 14 can be performed via the context menu for the groups (Figure 48). The functions take effect for all emergency luminaires within the selected group in each case.

| Menu entry                                  | Function                                                                                                    | User level                 |         |
|---------------------------------------------|----------------------------------------------------------------------------------------------------|----------------------------|---------|
| Dimming Settings                            | The option of dimming all emergency luminaires in this group when in normal and emergency mode (see Figure 50) | Facility manage<br>staller | r, in-  |
| Start Function Test for Group <name></name> | Starts a function test for all emergency luminaires in this group                                              | Facility manage staller    | er, in- |
| Start Duration Test for Group <name></name> | Starts a duration test for all emergency luminaires in this group                                              | Facility manage staller    | er, in- |
| Block Group <name></name>                   | Puts all emergency luminaires in this group into remote inhibiting mode                                        | Facility manage staller    | er, in- |

| Unblock | Ends remote inhibiting mode for    | Facility manager, in- |
|---------|------------------------------------|-----------------------|
|         | emergency luminaires in this group | staller               |

Table 14: Functions of context menu in upper part of Groups view

A function or duration test can only be started if the batteries of the emergency luminaires are adequately charged (see Sections 2.2 and 2.3).

The devices of the group selected in the upper part of the Groups view are displayed in the lower part (Figure 49). The name of the device, its address, status, operating mode (if dealing with an emergency luminaire), the position of the luminaire and device type are displayed in the columns of the lower part. The buttons in the **Switch Luminaires** column allow switchable emergency luminaires to be switched on or off. This function is only available at the facility manager and installer user levels and only if the respective emergency luminaire can be switched. A red frame around the **On** or **Off** button indicates that an emergency luminaire is switched off in maintained operation or switched on in non-maintained operation.

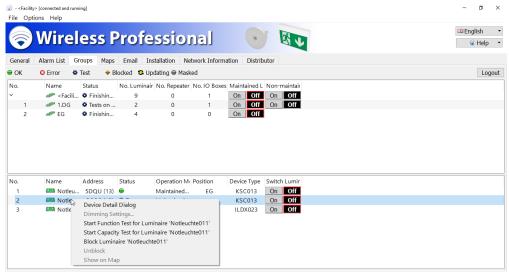

The functions listed in Table 15 can be performed via the context menu for the devices (Figure 49). **Note:** You can highlight one or more devices at the same time. Instructions about multiple highlighting can be found in Section 1.3.2.

| Menu entry                                      | Function                                                                                                    | User level                  |
|-------------------------------------------------|----------------------------------------------------------------------------------------------------|-----------------------------|
| Device Detail Dialog                            | Displays details for the selected device                                                                       | Anyone                      |
| Dimming Settings                                | The option of dimming this luminaire when in normal and emergency mode (Figure 50: Luminaire dimming settings) | Facility manager, installer |
| Start Function Test for Luminaire <name></name> | Starts a function test for this emergency luminaire                                                            | Facility manager, installer |
| Start Duration Test for Luminaire <name></name> | Starts a duration test for this emergency luminaire                                                            | Facility manager, installer |
| Block Luminaire <name></name>                   | Puts this emergency luminaire into remote inhibiting mode                                                      | Facility manager, installer |
| Unblock                                         | Ends remote inhibiting mode for this emergency luminaire                                                       | Facility manager, installer |

Table 15: Functions of context menu in lower part of Groups view

A function or duration test can only be started if the batteries of the emergency luminaires are adequately charged (see Sections 2.2 and 2.3).

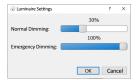

Figure 50: Luminaire dimming settings

**Note:** If a luminaire supports the dimming function, the **Dimming Settings...** menu item can be selected. If a group contains some luminaires which do not support this feature and some which do, the **Dimming Settings...** menu item is available to the group. Dimming is however only activated on those luminaires which support the feature.

The dimming of emergency luminaires may only be undertaken in accordance with locally valid provisions and the official emergency lighting plan for the building such that sufficient emergency lighting can be guaranteed at all times.

### 5.10 "Maps" View

You access the **Maps** view by selecting the **Maps** tab.

The **Maps** view allows maps to be added to the system and the luminaires installed in the system to be positioned on the maps such that the mounting location of a luminaire can be found at any time. The functions of the **Maps** view are only available to the **Installer** user level. The maps can only be viewed when in the **Anyone** and **Facility Manager** user levels.

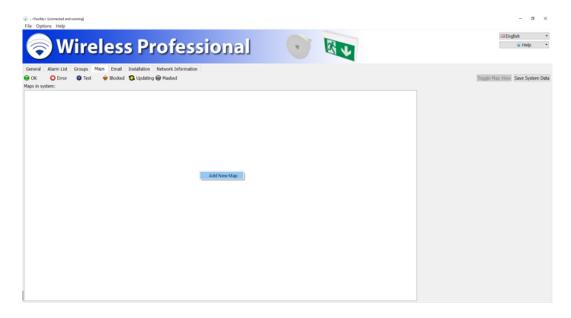

The Maps view is divided up yet further into the list of maps (Figure 51) and graphic view of maps along with the devices positioned within it (Figure 53). You can switch between the two views using the Toggle Map View button.

# 5.10.1"List of Maps" View

You can add new maps by selecting **Add New Map** in the context menu of the **Maps in system** area (Figure 51). Go to the file dialogue for the data carrier on which the maps are located. Highlight the maps you want to add and confirm the selection by clicking on open. The following graphics file formats are supported: .bmp, .jpg and .png. The maximum size of the maps is 10 mega pixels. Larger maps cannot be loaded into the WirelessProfessional system.

You can sort the list of maps by highlighting an entry and dragging it to the desired position within the list.

The context menu for maps in the **Maps in system** area (Figure 51) contains the **Add New Map**, **Rename Map <Name>**, **Delete map <Name>** and **Switch to Map View of <Name>** functions.

A view of the building can be integrated in the right-hand part of the **List of Maps** view. You add a building view by opening the context menu in the grey rectangle and/or building view at the right-hand edge of the window and selecting **Select New Building Logo** (Figure 52). Go to the file dialogue for the data carrier on which the building view is located. Select the building view and confirm the selection by clicking on Open.

Click or tap twice on an entry in the list of maps to go to the graphic view of this map.

Once you have made changes to the maps, select Save System Data to confirm the changes.

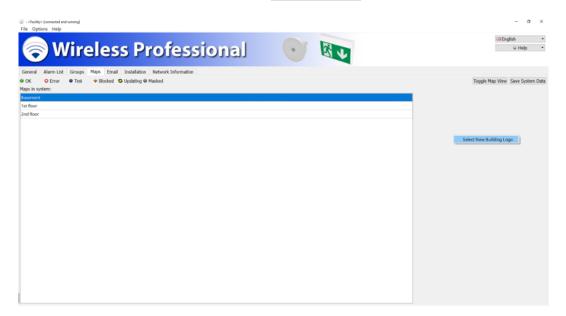

### 5.10.2 Graphic "View of Maps"

The devices installed in the system can be positioned on the maps in the graphic view of maps. Figure 53 shows a screenshot of the graphic view of maps.

You access the graphic view of maps by clicking on the Toggle Map View button or by double-clicking or tapping twice on an entry in the list of maps.

The devices installed in the system are listed, sorted into groups, in the left-hand part of the view. You position a device on a map by highlighting the device in the left-hand part and dragging it to its mounting location on the map in the right-hand part. Devices which have been positioned on a map are automatically removed from the list in the left-hand part.

The map shown in the right-hand part can be selected from the drop-down selection list above the right-hand part. A map can also be selected using the arrow buttons located to the right and left of the drop-down selection list.

The slide control above the right-hand part can be used to adjust the scale of the map displayed and the scrollbars below and to the right of the map can be used to select the relevant image section.

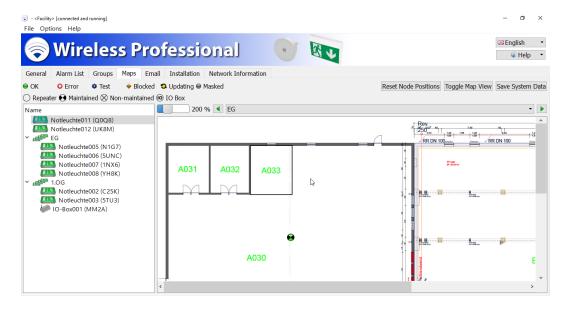

The functions listed in Table 16 can be performed using the buttons in the graphic view of maps.

| Button               | Function                                              | User level |
|----------------------|-------------------------------------------------------|------------|
| Reset Node Positions | Deletes all devices from the map currently on display | Installer  |
| Toggle Map View      | Switches between the list and graphic view of maps    | Anyone     |
| Save System Data     | Saves all changes to the system configuration         | Installer  |

Table 16: Functions of buttons in graphic view of maps

Once you have made changes in the graphic view of maps, select Save System Data to confirm the changes.

### 5.11 "Email " View

You access the **Email** view by selecting the **Email** tab. To be able to see this tab, you must log in at facility manager level or higher.

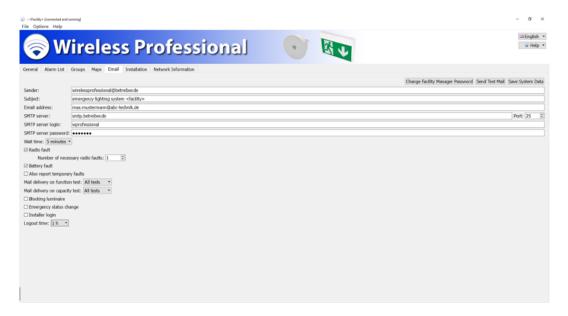

The WirelessProfessional software provides the option of sending an email to a previously defined email address when certain events occur. The settings for sending these emails can be configured in the Email view. To use this function, you need an email account from which the emails can be sent, and the PC must have an Internet connection. Emails can be sent via a secure SSL connection. Figure 54 shows a screenshot of the Email view.

Table 17 lists the boxes in the Email view and their meanings.

| Вох                          | Meaning                                                                                                    |
|------------------------------|----------------------------------------------------------------------------------------------------|
| Sender                       | Sender's email address                                                                                                    |
| Subject                      | Entry in subject line of email                                                                                                    |
| Email address                | Receiver's email address Use commas if sending to several different email                                                                       |
|                              | addresses, e.g. receiver1@domain1.de, receiver2@domain2.de,                                                                                     |
| SMTP server                  | SMTP server from which the emails are sent                                                                                                    |
| Port                         | The port via which the emails are to be sent (usually port 25, 587 or 465)                                                                      |
| SMTP server login            | Login for the SMTP server                                                                                                    |
| SMTP server password         | Password for the SMTP server. The WirelessProfessional software only supports SMTP servers with a password login.                               |
| Wait time                    | Time after an event has occurred before an email is sent. During this time,                                                                     |
|                              | the system waits for further events so that several events can be bundled in one email.                                                         |
| Radio fault                  | Email dispatch in the event of a radio fault                                                                                                    |
| Battery error                | Email dispatch in the event of a battery fault                                                                                                  |
| Also report temporary        | An email is sent even if the fault has been remedied before the end of the                                                                      |
| faults                       | wait time.                                                                                                    |
| Mail delivery on func-       | Choose between                                                                                                    |
| tion test                    | Email is sent after all function tests (all tests)                                                                                              |
|                              | Email is only sent after function tests in which errors occurred (failed                                                                        |
|                              | tests)                                                                                                    |
| Mail delivery on capac       | Emails are not sent after function tests ( <b>never</b> )  Choose between                                                                       |
| Mail delivery on capac-      |                                                                                                    |
| ity test                     | Email is sent after all duration tests ( <b>all tests</b> )  Email is only sent after duration tests in which errors occurred ( <b>failed</b> ) |
|                              | tests)                                                                                                    |
|                              | Emails are not sent after duration tests ( <b>never</b> )                                                                                       |
| Blocking luminaire           | Email is sent when emergency luminaire(s) is(are) put into remote inhibit-                                                                      |
| blocking fullillaire         | ing mode                                                                                                    |
| Emergency status             | Email is sent when the signal status at the fire alarm input on the IO box                                                                      |
| change                       | changes (fire alarm starting or fire alarm ending)                                                                                              |
| Installer login              | Email is sent when a user logs in as installer                                                                                                  |
| Logout time                  | Users logged in as facility manager or installer are automatically logged                                                                       |
|                              | out if no user activity is detected for the time set here. This function serves                                                                 |
|                              | to automatically log out facility managers or installers who have forgotten                                                                     |
|                              | to log out.                                                                                                    |
| Table 17: Boxes in Fmail vie | •                                                                                                    |

Table 17: Boxes in Email view

The functions listed in Table 18 can be performed using the buttons in the Email view.

| Button                           | Function                                                | User level                  |
|----------------------------------|---------------------------------------------------------|-----------------------------|
| Change Facility Manager Password | Change the password for the facility manager user level | Facility manager, installer |
| Send Test Mail                   | Sends a test email                                      | Facility manager, installer |
| Save System Data                 | Saves all changes to the system configuration           | Facility manager, installer |

Table 18: Functions of buttons in Email view

Once you have made changes in the Email view, confirm the changes by clicking on the Save System Data button.

#### 5.12"Installation "View

You access the **Installation** view by selecting the **Installation** tab. The **Installation** tab is only available at the installer user level.

The Installation view is divided up into the **Configure Groups**, **Test**, **Timer**, **Remote Facilities** and **System** views using tabs.

### 5.12.1"Configuring Groups" View

You access the **Configure Groups** view by selecting the **Configuring Groups** tab in the **Installation** view. The **Configure Groups** view allows new devices to be added to the system and groups to be created and managed. Figure 55 shows a screenshot of the **Configure Groups** view.

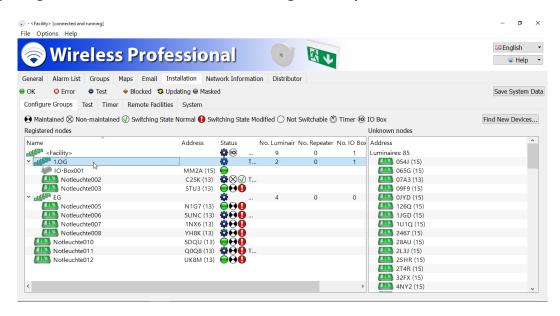

The first line in the **Registered nodes** area shows the name and properties of the system. Under this you can see the groups created in the system and the devices in the groups. Click or tap on the triangle to the left of a group to expand this group and display the devices in this group or to collapse this group again.

The columns in the **Registered nodes** area show the name of the group or device, status and number of **emergency luminaires**, **repeaters** and **IO boxes** in the group.

Section 5.1 explains the meaning of the symbols used in the Status column.

The functions listed in Table 19 can be performed via the context menu for the entries in the **Registered nodes** area (Figure 56). The context menu entries vary depending on whether the context menu for a group or device is called up.

At distributor user level, the Address column also shows information about the version of the wireless module fitted in the device.

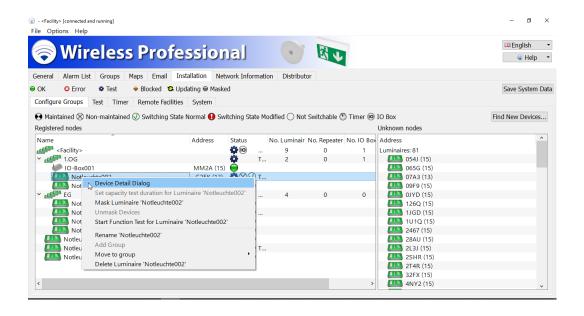

| Menu entry                                                          | Function                                                                                                    | User level |
|---------------------------------------------------------------------|----------------------------------------------------------------------------------------------------|------------|
| Mask x luminaires, x repeaters and x IO boxes/Mask luminaire 'Name' | Masks the device/devices (errors are not shown)                                                                                                    | Installer  |
| Unmask Devices                                                      | Cancels the masking of masked devices                                                                                                    | Installer  |
| Start Function Test for Luminaire 'Name'/ for Group 'Name'          | Starts a function test for this emergency luminaire/emergency luminaires in this group                                                                            | Installer  |
| Rename group 'Name' / luminaire<br>'Name'                           | Renames groups/emergency luminaires                                                                                                    | Installer  |
| Add Group                                                           | Adds a sub-group to a group and/or system. This function is only enabled in the context menu for groups/the system                                                | Installer  |
| Delete group 'Name' / luminaire 'Name'                              | Deletes the group/device from the system                                                                                                    | Installer  |
| Set duration test duration for group 'Name' / luminaire 'Name'      | The option of shortening the autonomy time (and/or test duration) of the selected luminaire or all luminaires in a group from the control centre. <b>See note</b> | Installer  |

Table 19: Functions of context menu in Registered Nodes area, Configuring Groups view

If the context menu of the **Set duration test duration for luminaire 'Name'** is selected, the **Autonomy time settings** window opens (Figure 57).

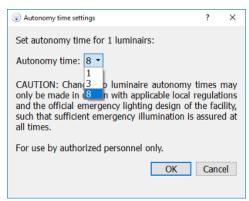

Figure 57: Autonomy time settings window

The current autonomy time is shown in the **Autonomy time settings** window. A new autonomy time can be selected using the drop-down list.

Only an autonomy time, which is the same as or shorter than the initial autonomy time, can be selected here.

This may result in an increase in the light current.

**Warning:** Changes to the autonomy time of emergency luminaires may only be made in accordance with locally valid provisions and the official emergency lighting plan for the building such that sufficient emergency lighting can be guaranteed at all times.

**Note:** Autonomy time settings are supported in wireless module version 2.1 (15) and higher. if the luminaire does not support this function, this menu item is not available. If a group contains both some luminaires which do not support this feature and some which do, this menu item is available. If the menu item for setting the duration test duration for luminaires is selected for such a group, a note appears informing the user of which devices do not support this feature. The autonomy time for the remaining devices can be changed by pressing the Yes button.

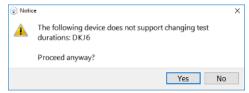

Figure 58: Note relating to changing the autonomy time

The luminaire(s) then changes(change) briefly into the Refresh status. As soon as the luminaire(s) returns(return) to the OK status, the change takes effect and is displayed accordingly in the device details (see Figure 87).

The **Unknown nodes** area shows the devices, which have a radio connection and which are not yet registered in a system. The list of devices are split into the **Luminaires**, **Repeaters** and **IO boxes** device types. Devices which are not supported by the installed version of the WirelessProfessional software are shown as **Not usable** in the **Unknown nodes** area. Devices where the radio connection has been interrupted for more than 5 minutes are removed from the **Unknown nodes** area.00

Devices from the **Unknown nodes** area are added to the system by highlighting them in the **Unknown nodes** area (Figure 59) and dragging them into the **Registered nodes** area. The devices are then installed one after another in the system. The remaining number of devices not yet installed are displayed in the first line of the **Registered nodes** area (**x devices not associated**). The time needed for this may vary depending on how the devices are arranged in the radio network and how far the installation has progressed (anything from several seconds to several minutes per luminaire).

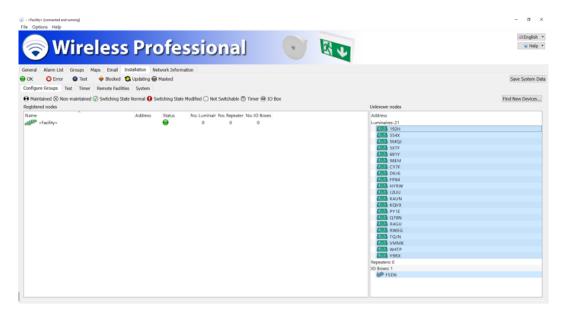

**Warning**: During the installation, position the USB coordinator so that it has a direct radio connection with fewer than 50 devices (for details, see Section 5.13, "Network Information).

Devices, which have been installed in a system, only pass on data packages from devices in the same system. If devices are added to a system individually, the following scenario may therefore arise: A device, which is mounted a long way from the USB coordinator, is added to the system. The devices, which are mounted between this device and the USB coordinator which are needed to pass on data packages may however not yet have been installed in the system. The distant device may then not be contactable in the radio network. This is the reason why all devices that are to be installed in the system should be highlighted in the **Unknown nodes** area and at the same time dragged into the **Registered nodes** area.

The functions listed in Table 20 can be performed via the context menu for the entries in the **Unknown nodes** area (Figure 60).

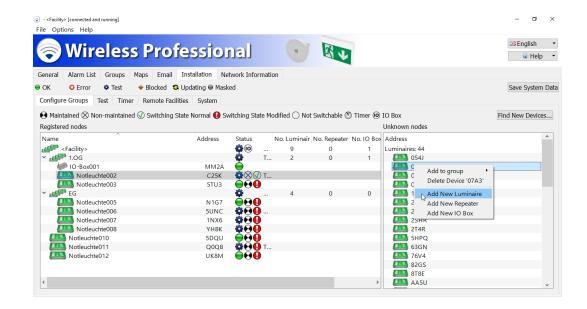

| Menu entry              | Function                      | User level    |           |
|-------------------------|-------------------------------|---------------|-----------|
| Add to group            | Adds the selected device to a | group         | Installer |
| Delete Device 'Address' | Deletes the device from the   | Unknown nodes | Installer |
|                         | area                          |               |           |
| Add New Luminaire       | Add emergency luminaire ma    | inually       | Installer |
| Add New Repeater        | Add repeater manually         |               | Installer |
| Add New IO Box          | Add IO box manually           |               | Installer |

Table 20: Functions of context menu in **Unknown nodes** area, **Configuring Groups** view

The **Add to group** function allows to add devides to groups (1.3.3).

The **Delete Device 'Address'** function deletes the device from the **Unknown nodes** area. This simply removes the device from the list. Should the device continue to transmit connection requests, the address will be displayed again.

The **Add New Luminaire/New Repeater/New IO Box** functions allow devices to be added to the system manually without there being any radio contact with these devices. The device addresses must be known in order to add devices manually.

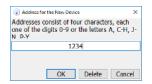

Figure 61: Address for the New Device

The button displays the screen keyboard.

Manually created devices can also be dragged out of the **Unknown nodes** area into the **Registered nodes** area just like other devices.

#### Important!

Manually created devices can only be added provided that there are fewer than 250 devices in the system.

The colour status of manually added devices remains yellow until there is radio contact with the device. Then it changes to green. This function can be used to create an emergency lighting system in the WirelessProfessional software without the user having to be physically at the system's mounting location.

If a 4-character device address is entered in the **Address for the New Device** window and Delete is pressed, the system ID is removed from the device with this address. While the system ID is being removed, the device is displayed with the name **TempNode[Address]** (Figure 62) and once the system ID has been removed from the device, it is automatically removed from the system.

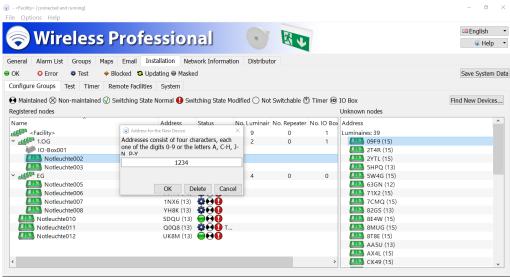

Figure 62: Display showing device to be deleted

### 5.12.2"Test" View

You access the **Test** view by selecting the **Test** tab in the **Installation** view.

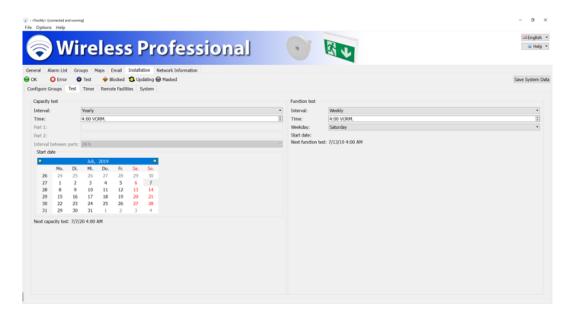

The WirelessProfessional system performs automatic tests on safety lighting systems in accordance with DIN EN 50172 and DIN EN 62034. The duration test and function test can be configured in the **Test** view. Figure 63 shows a screenshot of the **Test** view.

Table 21 lists the boxes in the **Capacity test** area and their meanings.

| Box              | Meaning                                                                                                    |
|------------------|----------------------------------------------------------------------------------------------------|
| Interval         | Interval between two duration tests. Choose between manual, quarterly, every 4 months, every 6 months, yearly. If manual is selected, the automatic test is deactivated |
| Time             | Time at which the test starts. Select a time at which the building is most probably not being used.                                                                     |
| Part 1           | Not implemented                                                                                                    |
| Part 2           | Not implemented                                                                                                    |
| Interval between | Not implemented                                                                                                    |
| parts            |                                                                                                    |
| Start date       | Select the date for the next duration test                                                                                                    |
| Next capacity    | The date of the next duration test is only displayed once changes have been con-                                                                                        |
| test             | firmed by selecting Save System Data                                                                                                    |

Table 21: Boxes in Test view, Capacity test area

A function or duration test can only be started if the batteries of the emergency luminaires are adequately charged (see Sections 2.2 and 2.3).

If an automatic duration test is started and one or more emergency luminaires are not adequately charged (see Sections 2.2 and 2.3), the duration test for these emergency luminaires is postponed by 24 hr. After 24 hr, another attempt is made to run the duration test for the emergency luminaires. The software will try up to three times to run a duration test for the emergency luminaires.

Table 22 lists the boxes in the **Function test** area and their meanings.

| Вох           | Meaning                                                                                    |
|---------------|--------------------------------------------------------------------------------------------|
| Interval      | Interval between two function tests. Choose between manual, daily and weekly. If           |
|               | manual is selected, the automatic test is deactivated.                                     |
| Time          | Time at which the test is started. Select a time at which the building is most prob-       |
|               | ably not being used.                                                                       |
| Weekday       | Day of the week on which the function test is carried out (if <b>weekly</b> is selected in |
|               | the <b>Interval</b> box)                                                                   |
| Next function | The date of the next function test is only displayed once changes have been con-           |
| test          | firmed by selecting Save System Data                                                       |

Table 22: Boxes in Test view, Function test area

Once you have made changes in the Test view, select Save System Data to confirm the changes.

# 5.12.3**"Timer" View**

You access the **Timer** view by selecting the **Timer** tab in the **Installation** view.

Timers can be used to assign functions to luminaires, which are carried out at defined times. Figure 64 shows a screenshot of the **Timer** view.

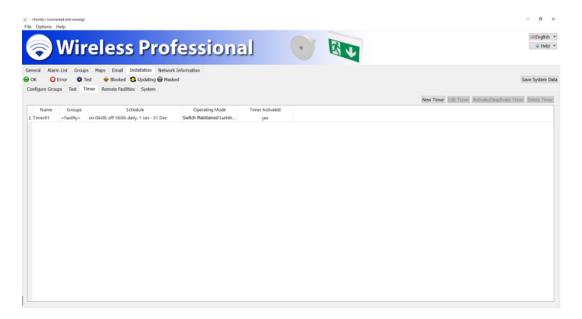

The functions listed in Table 23 can be performed using the buttons in the **Timer** view.

| Button                    | Function                                                                      | User level |
|---------------------------|-------------------------------------------------------------------------------|------------|
| New Timer                 | Opens the <b>Configure Timer</b> window (Figure 65) to configure a new timer  | Installer  |
| Configure Timer           | Opens the <b>Configure Timer</b> window (Figure 65) for the highlighted timer | Installer  |
| Activate/Deactivate Timer | Activates/deactivates the highlighted timer                                   | Installer  |
| Delete Timer              | Deletes the highlighted timer                                                 | Installer  |

Table 23: Functions of the Timer view

The New Timer and Configure Timer buttons open the **Configure Timer** window (Figure 65) for configuring a timer. Table 24 lists the boxes in the **Configure Timer** window and their meanings.

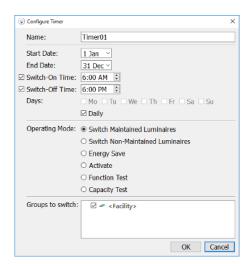

| Box                   | Meaning                                                                                                    |
|-----------------------|----------------------------------------------------------------------------------------------------|
| Name                  | Name of timer                                                                                                    |
| Start Date            | Date from which the timer is active                                                                                                    |
| End Data              | Date after which the timer is no longer active                                                                                                    |
| <b>Switch-On Time</b> | Time at which the emergency luminaires are switched on                                                                                                    |
| Switch-Off Time       | Time at which the emergency luminaires are switched off                                                                                                    |
| Days                  | Select the days on which the switching function is to be run or select <b>Daily</b>                                                                                                    |
| Operating Mode        | Select the switching function to be run. Choose between: Switch Maintained Luminaires Switch Non-Maintained Luminaires Energy Save (switches off all switchable and switched-on luminaires in the system) Activate (switches on all switchable luminaires in the system in maintained operation) Function Test (trigger a manual function test for selected groups) Duration Test (trigger a manual duration test for selected groups) |
| Groups to switch      | Select the groups whose luminaires are to be switched                                                                                                    |

Table 24: Boxes in **Configure Timer** window

Once you have made changes in the **Timer** view, select Save System Data to confirm the changes.

**Note**: Only the switch-on time should be set for function and duration tests. Otherwise, an error message will appear.

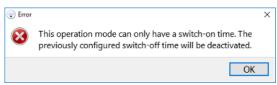

Figure 66: Timer programming error

Timer-controlled function and/or duration tests should be used if small test groups are needed. Manual testing is carried out on a selection of luminaires.

**Note:** If there are two timers triggering function tests, an interval of 1h must be programmed between them.

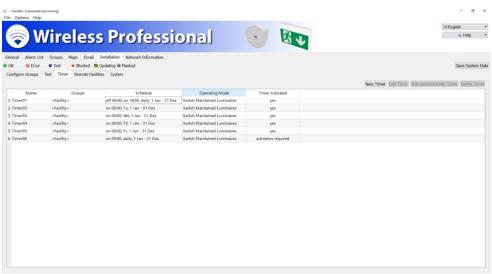

Figure 67: Overview of programmed timers

The number of timers which can be programmed is limited to 5 by default and can be extended by means of activation. For more information about extending the system, please contact your distributor. If more than 100 luminaires are included in the selection for a function test, the test is carried out in several groups, each with a maximum of 100 luminaires. The endurance test is carried out using a schedule as explained in Section 2.2.

### 5.12.4"Remote Facilities" View

You access the **Remote Facilities** view by selecting the **Remote Facilities** tab in the **Installation** view. In addition to its own devices, the WirelessProfessional software can also monitor a WirelessProfessional control centre connected via Ethernet.

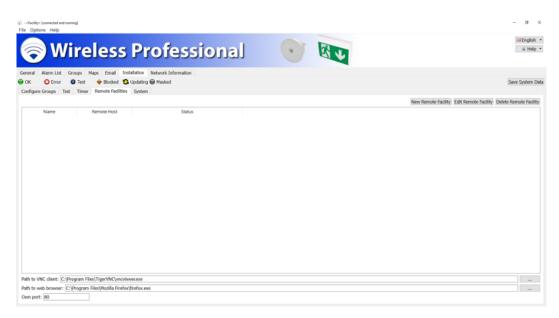

Figure 68: Remote Facilities view, installer user level

The New Remote Facility buttons opens the window for configuring networked systems.

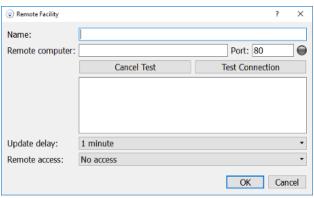

Figure 69: Input box for remote facility

Enter any name for the system you want to monitor (for example: WLTOUCH). In the "Remote computer" box, enter the IP address or device name of the system in question and the port. Then select the Test Connection button to test the connection to it.

- Default port for WLCPC: 80
- Default port for systems in the multiControl plus series: 81
- Default port for WLZENT: 8080

Once the connection to the system you want to monitor is established successfully  $( \widehat{\bullet} )$ , configure the update delay. This is used to set how often data from the remote system is queried. You can choose between 10 seconds, 1 minute and 10 minutes.

When VNC access is activated, you can establish a direct connection with the system in question and operate it using remote control by double-clicking or tapping on it twice. For the remote connection, you will need:

• the VNC Server<sup>2</sup> to be running on the device you want to monitor

<sup>&</sup>lt;sup>2</sup> CPC3 use Real VNC, other devices TigerVNC

• VNC Viewer<sup>3</sup> to be installed on the device you want to monitor (Is pre-installed or supplied as a setup under c:\WirelessProfessional\CPC Tools\TigerVNC\windows\). Once all the configurations are complete, confirm with <code>OK</code>.

**Note:** A remote facility may be a system from the multiControl *plus* series (XML version 1) or a Wireless-Professional system. The type of remote access can also be selected.

**Note:** Shall be a VNC connection to a CPC3 estatablished, the VNC Port is set to 5900. For all other devices the VNC Port is set to 5901.

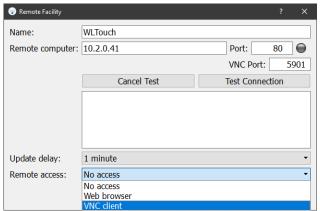

Figure 70: Connection test for remote facility

-

<sup>&</sup>lt;sup>3</sup> CPC3 use Real VNC, other devices TigerVNC

All the systems to be monitored are listed along with their name, IP address and status. The configuration menu of the system in question can be called up again and edited by selecting the Edit Remote Facility button. Systems highlighted accordingly can be removed from monitoring by selecting the Delete Remote Facility button.

The VNC Viewer's file path can be selected using the button in the bottom right. The VNC Viewer folder is usually located at C:\Program Files\TigerVNC. Select the vncviewer.exe file and click on Open. If the installation path differs from the default one, select the path accordingly.

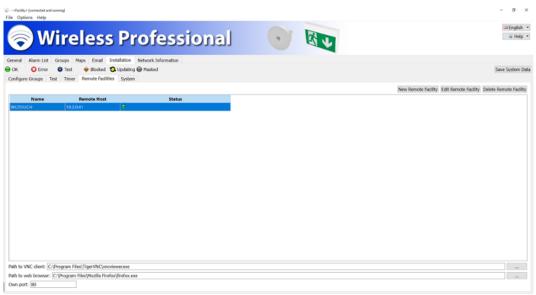

Figure 71: Overview of remote facilities

The number of systems which can be monitored is limited to 1 by default and can be extended by means of activation (see Section 5.16).

For more information about extending the system, please contact your distributor.

In the General view, along with the main system you will now also see the systems to be monitored by the main system.

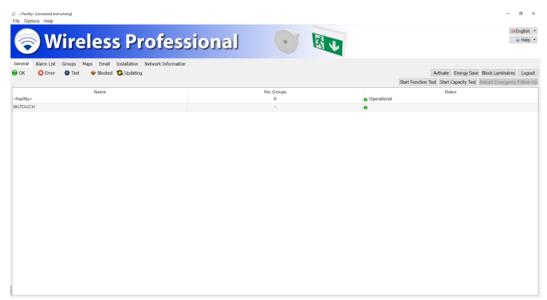

Figure 72: Monitoring of remote facilities

Remote access to the system in question is established by double-clicking or tapping twice in the "No. Groups" or "Status" column of the respective system.

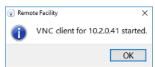

Figure 73: VNC Client started

When the password prompt appears, unless you have changed it, enter the default password "123456" and confirm with OK.

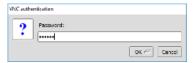

Figure 74: Entering password for VNC Client

You now have complete access to the remote system in the window on screen.

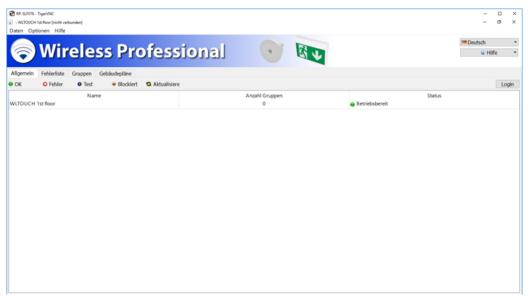

Figure 75: Access to remote facility

# 5.12.5"System" View

You access the **System** view by selecting the **System** tab in the **Installation** view. In the System view, contact details for the installer are entered and other settings affecting the entire system are configured. Figure 76 shows a screenshot of the **System** view.

Table 25 lists the boxes in the **System** view and their meanings.

| Table 25 lists the boxes in the <b>System</b> view and their meanings. |                                                                                                    |
|------------------------------------------------------------------------|----------------------------------------------------------------------------------------------------|
| Box                                                                    | Meaning                                                                                                    |
| First name, Last name,                                                 | Installer's contact details. These contact details are displayed in the                                                                                                    |
| Company, Phone, Email                                                  | Maintenance Due reminder window.                                                                                                    |
| System name                                                            | Name of the WirelessProfessional system                                                                                                    |
| Project name                                                           | Name of the project                                                                                                    |
| Time to connection error                                               | Time between a radio fault occurring and an error being reported. This parameter applies to all devices other than IO boxes.                                                                                                    |
| Time to connection error for IO Boxes                                  | Time between a radio fault to an IO box occurring and an error being reported. Alongside the error message, the relay of output 1 on the IO box (event device error function) also de-energises.                                                                         |
| Fire alarm overrun time                                                | Time between the fire alarm signal being deactivated and the emergency luminaires being switched off. If <b>Manual Retraction</b> is selected, the overrun time has to be manually terminated using the Reset fire alarm overrun time button in the <b>General</b> view. |
| Commands waiting                                                       | Number of commands which are still waiting to be transmitted to a device                                                                                                    |
| <b>Commands in execution</b> Table 25: Boxes in System view            | Number of commands in the USB coordinator's output buffer                                                                                                    |

The longer of the two **Time to connection error** or **Time to connection error for IO Boxes** times is also the minimum period for which the automatic test system remains in the **Starting system** operating status (colour symbol ) after a reboot. The system cannot switch to the **No error message** status (colour symbol ) before this time due to an error being present before the time when the system launches this will result in an error message after the **Time to connection error** time.

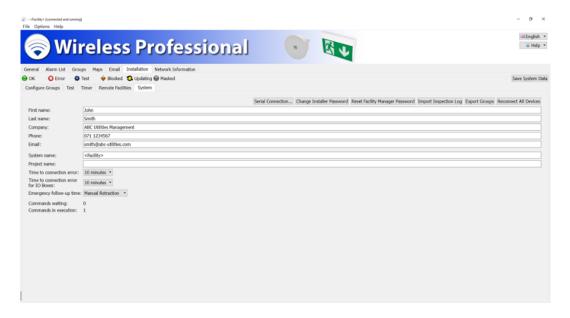

If installation has been interrupted or if the coordinator is changed, the system ID must be re-entered in all devices. This is done using the Reconnect All Devices button. During this process, the system assignment is temporarily deleted from the devices. They will continue to be shown in the **Registered nodes** area. Devices of other systems within range are temporarily shown in the **Unknown nodes** area (8.7).

**Warning:** The Reconnect All Devices function is performed in all other systems within range. Given that this process involves a high volume of radio traffic, it may take several hours to complete.

Once you have made changes in the **Configuring Groups** view, select Save System Data to confirm the changes. The functions listed in Table 26 can be performed using the buttons in the **System** view.

| Button                          | Function                                                                                              | User level |
|---------------------------------|----------------------------------------------------------------------------------------------------|------------|
| Serial Connection               | Manual selection of port for USB coordinator                                                          | Installer  |
| Change Installer Password       | Change the installer password                                                                         | Installer  |
| Reset Facility Manager Password | Reset the facility manager password to 1111                                                           | Installer  |
| Import Inspection Log           | Not implemented                                                                                       | Installer  |
| Export Groups                   | Exports the group structure into a file with comma-separated formatting (comma separated values, csv) | Installer  |
| Reconnect All Devices           | All devices assigned to the system are allocated the system ID of the coordinator currently connected |            |

Table 26: Functions of the System view

Once you have made changes in the System view, select Save System Data to confirm the changes.

### 5.13 "Network Information" View

You access the **Network Information** view by selecting the **Network Information** tab. The **Network Information** tab is only available at the **Installer** and **Distributor** user levels.

The top part of the **Network Information** view shows the radio signal strength of the devices, which have a direct radio connection to the USB coordinator. The devices with a direct radio connection to the USB coordinator are highlighted in Figure 77. Figure 78 shows a screenshot of the **Network Information** view. The height of the bar indicates the radio signal strength. The device addresses are displayed above the bar.

Once a signal from a device has been received and the radio signal strength measured, a 4-minute timer is started. While the timer is running, the colour of the radio signal strength bar for this device changes from green to grey. If the 4-minute timer has expired without a new measurement being taken for the device, the device is removed from the view.

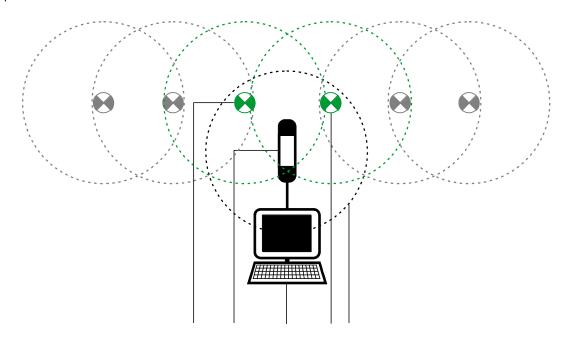

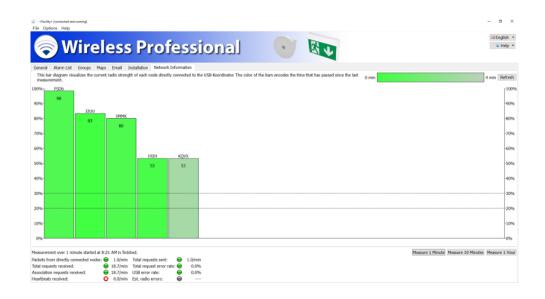

The bottom part of the **Network Information** view serves to measure various radio network parameters. This can be useful for problem-solving. If a measurement is needed, the distributor will handle this or will ask you to take the measurement and provide him or her with the results.

Start the measurement by selecting the Measure 1 Minute, Measure 10 Minutes or Measure 1 Hour button. Before starting a measurement lasting more than one hour, set the logout time in the Email view to **never** and confirm the change with **Save System Data**.

With the "Increase USB traffic" checkbox, the number of data packets between the coordinator and the WirelessProfessinal software can be artificially increased. The checkbox is automatically deselected when exiting the network information or after starting the measurement.<sup>2</sup>

Table 27 lists the measurements and their meanings.

-

<sup>&</sup>lt;sup>2</sup> Should only be used in consultation with a service technician

| Measurement                                | Meaning                                                                                                    |
|--------------------------------------------|----------------------------------------------------------------------------------------------------|
| Packets from directly con-<br>nected nodes | Number of radio packets per minute from devices with a direct radio connection to the USB coordinator. The colour symbol of this measurement turns yellow or red if too many devices have a direct radio connection to the USB coordinator. |
| Total requests received                    | Total number of requests per minute from devices to the automatic test system                                                                                                    |
| Association requests received              | Number of requests per minute from devices not yet installed in a system.                                                                                                    |
| UART sent / received from coordinator      | Number of radio packets sent by the WirelessProfessional software to the USB coordinator and number of data packets received by the USB coordinator                                                                                         |
| UART send error rate                       | Error rate calculated from the ratio of packets sent and packats received by the recipient                                                                                                    |
| Heartbeats received                        | Radio network measurement                                                                                                    |
| Total requests sent                        | Number of requests per minute from the automatic test system to devices                                                                                                    |
| Total request error rate                   | Percentage of requests, which cannot be transmitted to the devices.                                                                                                    |
| Estimated radio error rate                 | Percentage of incorrect data packets in radio traffic.                                                                                                    |
| USB error rate                             | Percentage of requests, which cannot be transmitted to the USB co-<br>ordinator via the USB connection.                                                                                                    |
| UART receive error rate                    | Error rate calculated from the ratio of packages received and packages sent by the sender                                                                                                    |

Table 27: Measurements in the bottom part of the **Network Information** view

## 5.14"Distributor" View

You access the **Distributor** view by selecting the **Distributor** tab. The **Distributor** tab is only available at the distributor user level.

In the **Distributor** view, the contact details and logo of the distributor are entered and other settings affecting the entire system are configured. Figure 79 shows a screenshot of the **Distributor** view. Table 28 lists the boxes in the **Distributor** view and their meanings.

| Box                                         | Meaning                                                                                                    |
|---------------------------------------------|----------------------------------------------------------------------------------------------------|
| Company, Contact<br>person, Phone,<br>Email | Distributor's contact details. These contact details are displayed in the <b>Maintenance Due</b> reminder window.                                                                                                    |
| Logo                                        | Logo, which is displayed in the WirelessProfessional software between the menu bar and <b>General</b> , <b>Alarm list</b> etc. tabs. If the distributor does not load his or her individual logo, the WirelessProfessional logo is displayed. Figure 79 shows the Distributor view along with the distributor's logo. Pressing the Search button opens a window for selecting the logo file from within the directory structure. The logo is only adopted in the display once the Save System Data button has been clicked on. The Reset button resets the logo to the WirelessProfessional logo. |
| Maintenance notification                    | The WirelessProfessional software displays maintenance notifications at the times defined by the maintenance interval. The <b>Maintenance</b> view can only be called up via the Help menu if <b>Maintenance notification</b> is selected.                                                                                                    |
| Next maintenance                            | Time at which the WirelessProfessional software displays the reminder window for the system maintenance due. Once maintenance has been completed, the date for the next maintenance is increased according to the maintenance interval.                                                                                                    |
| Maintenance inter-<br>val                   | Time between completed maintenance and the next maintenance notification.                                                                                                    |
| Maintenance pass-<br>word protected         | Password that has to be entered in the <b>Maintenance</b> view in order to confirm maintenance. The maintenance password is generated automatically by the WirelessProfessional software from the address of the USB coordinator and cannot be chosen by the user.                                                                                                    |
| Maintenance plan 1-<br>3                    | File paths to the maintenance plans and texts of links to the maintenance plans in the <b>Maintenance</b> view                                                                                                    |
| Send maintenance emails                     | If the checkbox is ticked, sends emails containing a reminder that the maintenance date is due.                                                                                                    |
| Reduce duration test duration               | The time over which the duration test is run can be reduced here from the full measurement period to 2/3 of the measurement period.                                                                                                    |
| Reset errors                                | Activating this function allows the corresponding user level to reset error messages that the WirelessProfessional system outputs.                                                                                                    |

Table 28: Boxes in Distributor view

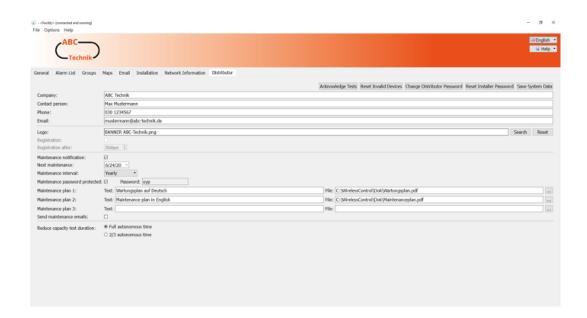

The functions listed in Table 29 can be performed using the buttons in the **Distributor** view.

| Button                       | Function                                                                                                    | User level  |
|------------------------------|----------------------------------------------------------------------------------------------------|-------------|
| Acknowledge Tests            | Removes all entries of failed test results (duration test, function test) from the <b>Alarm List</b> view. The failed test results are not removed from the test run progress and the fact that the <b>Acknowledge Tests</b> function has been run is entered in the test run progress. Should there be emergency luminaires with a failed test result, the test in question assumes an orange colour symbol in the device details window for the emergency luminaire and the error is displayed as "acknowledged" when the cursor is held over the colour symbol.  The <b>Acknowledge Tests</b> function serves to allow the distributor to exit the customer's system without error messages if an error has arisen during a duration test and the error has been remedied but the emergency luminaires need charging for 20 h before the next duration test. | Distributor |
| Reset invalid devices        | Registers the firmware of invalid devices in the system. The <b>Invalid device</b> error message may appear if the firmware of a device already installed in the system is being updated.                                                                                                    | Distributor |
| Change Distributor Password  | Change the distributor password                                                                                                    | Distributor |
| Reset installerpass-<br>word | Reset the installer password to 2222                                                                                                    | Distributor |
| Save System Data             | Saves changes to the system                                                                                                    | Distributor |

Table 29: Functions of the Distributor view

## 5.15 "Maintenance" View

The **Maintenance** view can only be reached via the **Help** menu or the maintenance notification. The **Maintenance** entry in the **Help** menu is only enabled if the distributor has activated the maintenance function. The **Maintenance** view can be seen at all user levels. Figure 80 shows a screenshot of the **Maintenance** view.

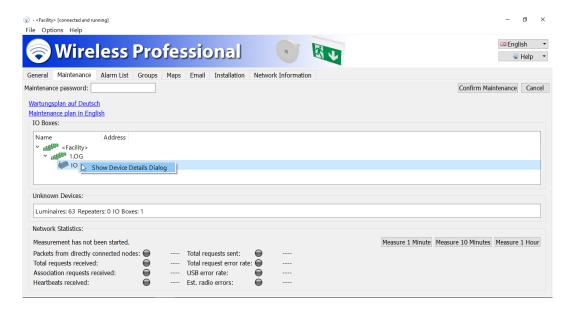

Click or tap on the **Maintenance plan in English** link to open the corresponding maintenance plan. The maintenance plan contains detailed instructions about how to maintain the system.

One element of maintenance is checking that the relays of the IO boxes are fully functional. The system's IO boxes are listed in the **IO Boxes** area. Double-clicking or tapping twice on the entry for an IO box in the **IO Boxes** area opens the device details window for this IO box. The relays can be switched over for the check using the T buttons in the Configuration view (also refer to Section 5.17.3).

Selecting the Confirm Maintenance button ends the maintenance, closes the maintenance window and increases the timer for maintenance to the next maintenance date. In some circumstances, the Confirm Maintenance button is password protected. On the left-hand side of the **Maintenance** view, enter the maintenance password before ending maintenance with Confirm Maintenance.

## 5.16"Activation" View

If a function in the system requires activation, one of the places where this is indicated is in the alarm list for your system. To see this, click on the **Alarm List** tab. These messages are also displayed under the **Groups** and **Installation, Configuring Groups** menu items.

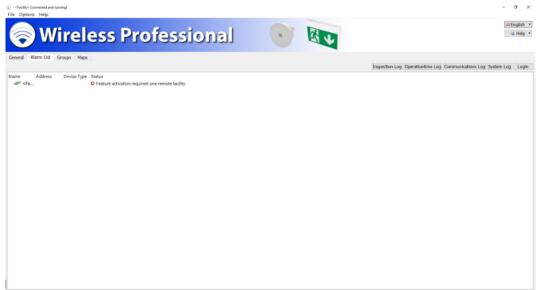

Figure 81: Activation required

To open the activation menu, right-click on **Help** and then on **Activation** in the drop-down list which opens.

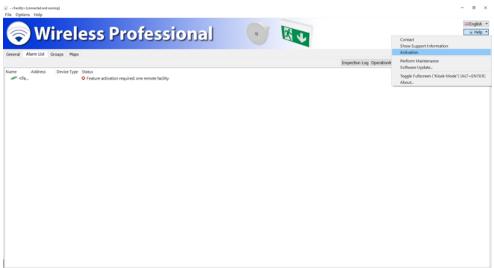

Figure 82: Accessing Activation menu

The current actual system status (default delivery status: 250 devices, 5 timers, 1 device which can be monitored) is displayed here and you can enter an activation code to increase the max. number of devices which can be monitored, the number of timers which can be used and the number of remote systems you want to monitor.

Select the features you want to activate by clicking in the circles next to the corresponding option. A request code is generated under "Request Activation Code" using the features you have put together that you want to activate.

Several features can be requested with one request code.

Please send this code to your distributor. Your distributor will send you the activation code you can use to activate and use the features you requested.

You can use the Copy to Clipboard button to manually add the request code to an email, for example. Pressing the Send email... button automatically sends the request code to the email address stored for the distributor. The Save as file... button allows you to save the request code as a text file.

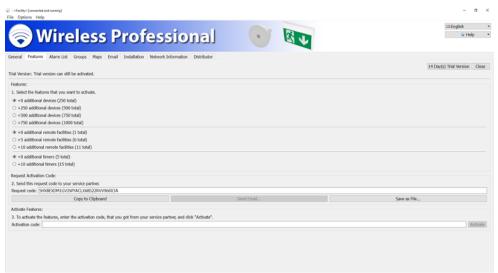

Figure 83: Overview of Activation menu

Now enter the activation code, which you received from your distributor. If successful, you will get the following message.

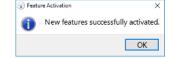

Figure 84: Features successfully activated

If an invalid code is entered, this error message appears.

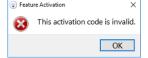

Figure 85: Invalid activation code

If WirelessControl devices (devices up until April 2016) are assigned to your system, a warning symbol will appear in the Activation menu. Information telling you which devices comply with the WirelessControl specification can be found under Details.

**Note:** If the list is empty, only the coordinator does not comply with the WirelessProfessional specification.

**Note:** Activation for additional luminaires, remote facilities or timers is indicated by the ID of the associated coordinator. This means that a system can be easily moved to a new PC without the activations being lost. If you want to change the coordinator, please contact your distributor. When updating to Wireless Professional 2.3., activations in place are linked to the associated coordinator.

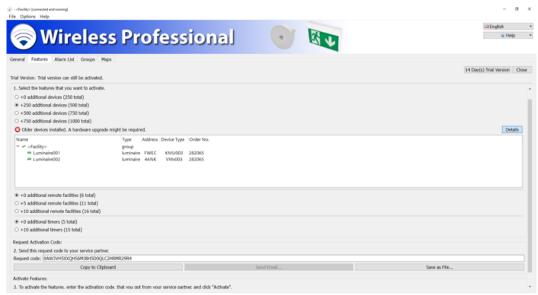

Figure 86: Overview of Wireless Control devices

## 5.16.1 **14 Days Trial Version**

Press the 14 Day(s) Trial Version button to activate all features of the WirelessProfessional for free for a period of 14 days. You can test all the features for free during this time. Once the trial period is over, all non-activated features are blocked.

You will find information about the remaining trial period in the Activation menu.

**Note:** This activation can only be undertaken once!

### 5.17 Device Details Window

Click or tap twice on a device entry in the **Alarm List**, **Groups** or **Configuring Groups** views to open the device details window for the device. This window differs depending on the device type.

The device details window can be opened at all user levels. However, the entries can only be edited at **Installer** user level.

## 5.17.1 Device Details Window for Emergency Luminaire

The device details window for emergency luminaires allows the name/mounting location of the emergency luminaire to be entered and the operating mode to be switched between non-maintained and maintained operation. The position of the emergency luminaire on the map, its address and the results of the last three tests are displayed in the details window. If you hover the cursor above one of the colour symbols of the test results or tap on them, the time of the test and the result are displayed in plain text.

The luminaire transfers the time of the last reset to the control centre. A reset happens when the power supply fails (excessive discharge).

The Information tab contains not only information about the set operating mode and set duration for tests but also information about the up time. The up time indicates the time since the last power supply failure or luminaire reset. A duration test is only carried out after an up time of more than 20 hours.

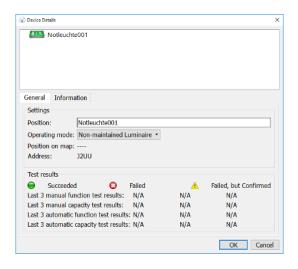

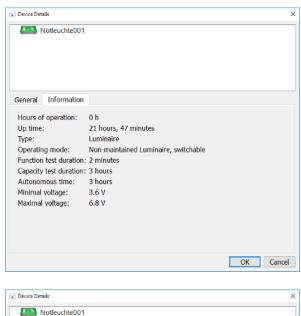

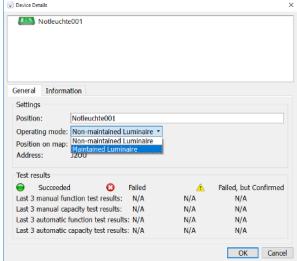

| Device type                | Function                                                      |
|----------------------------|---------------------------------------------------------------|
| Maintained emergency lumi- | Luminaire for continuous lighting and for instances when the  |
| naire                      | power supply to the general-purpose lighting fails            |
| Non-maintained emergency   | Luminaire for instances when the power supply to the general- |
| luminaire                  | purpose lighting fails                                        |

## 5.17.2 Device Details Window for Repeaters

In the **Device Details window** for repeaters, you can set the name/mounting location of the repeater and display its position on the map as well as its address.

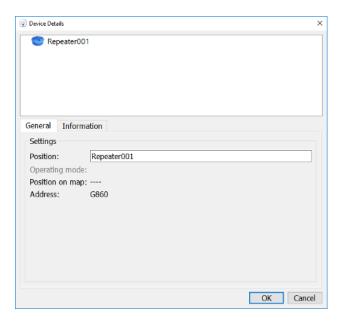

## 5.17.3 Device Details Window for IO Boxes

In the General view in the Device Details window for IO boxes, you can set the name/mounting location of the IO box and display its position on the map as well as its address. The current status of the mains voltage at the IO box, the switching status of the three outputs (K1-K3) and two inputs (E1, E2) can also be shown using the same colours as the displays on the IO box.

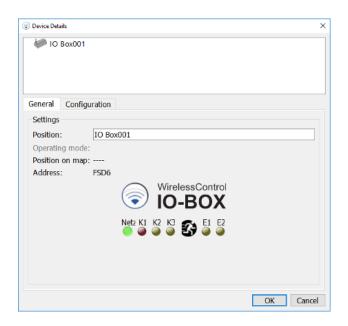

The IO box's inputs and outputs can be configured in the **Configuration** view of the Device Details window for IO boxes.

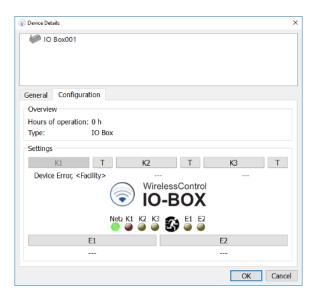

In the **Configuration** view, select the k2 or k3 buttons to configure outputs 2 or 3 on the IO box. Figure 90 shows the window for configuring the outputs. The event required to trigger the output switching, is selected in the **Output State** area. Table 30 explains the meanings of the events listed. In the **Groups applying** area, you can select the groups in which the selected event has to occur in order for the output to be switched. If **Energy Save / Activate**, **Manual Fire Alarm Active** or **Disabled** is selected as the event, the groups selection is disabled because these events always affect the entire system.

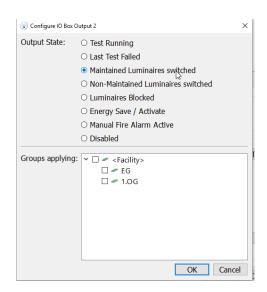

| Event                              | Function                                                                             |
|------------------------------------|--------------------------------------------------------------------------------------|
| Test Running                       | Output is switched for the duration of the test                                      |
| Last Test Failed                   | Output is switched as a result of a failed test                                      |
| Maintained Luminaires switched     | Output is switched if at least one maintained emergency luminaire is switched off    |
| Non-Maintained Luminaires switched | Output is switched if at least one non-maintained emergency luminaire is switched on |
| Luminaires Blocked                 | Output is switched if at least one emergency luminaire is in remote inhibiting mode  |
| Energy Save / Activate             | Output is switched if all switchable emergency luminaires are switched off           |
| Manual Fire Alarm Active           | Output is switched if the signal at the fire alarm input on the IO box is enabled    |
| Disabled                           | Output is disabled                                                                   |

Table 30: Output states of outputs

Output 1 (K1) is always allocated the **Event Device Error** function and cannot be configured. The relay of output 1 de-energises as soon as a device in the system reports an error. The relay of output 1 will only de-energise with the **time to connection error for IO boxes** delay if the radio connection between the IO box and automatic test system is interrupted. The **time to connection error for IO boxes** duration is set in the **Installation/System** view (Section 5.12.5).

The function of the output relays can be checked by pressing the T buttons in the **Configuration** view. The T buttons switch over the relay of the respective output. As soon as the **Configuration** view is exited, the relays of outputs K1-K3 are reset to the switching state and matches the configuration of the respective output.

In the **Configuration** view, select either the [1] or [2] button to configure the inputs on the IO box. Figure 92 shows the window for configuring the IO box inputs. A name can be assigned in the **Input Name** area. The process is triggered by the signal at the input and is selected in the **Operating Mode** area. Table 31 explains the operating modes of the inputs. In the Logic level area, select whether the event is triggered by a high level (high-active) or by a low level (low-active) at the input. The groups affected by the process are selected in the **Groups to switch** area. If **Energy Save / Activate**, **Manual Fire Alarm Active** or **Disabled** has been selected as the process, the groups selection is disabled because these events always affect the entire system.

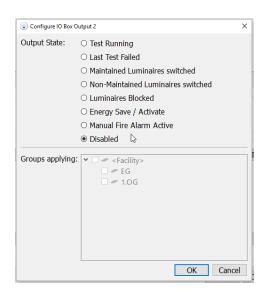

| Operating mode                   | Function                                                                                           |
|----------------------------------|----------------------------------------------------------------------------------------------------|
| Switch Maintained Luminaires     | Switches maintained emergency luminaires on/off                                                    |
| Switch Non-Maintained Luminaires | Switches non-maintained emergency luminaires on/off                                                |
| Start function test              | Starts a function test                                                                             |
| Block luminaires                 | Puts emergency luminaires into remote inhibiting mode                                              |
| Energy Save / Activate           | Switches all switchable emergency luminaires off / switches all maintained emergency luminaires on |
| Manual Fire Alarm Active         | Switches all switchable emergency luminaires on                                                    |
| Emergency mode 1h                | Switches selected groups into emergency mode for 1 hour (not available in all regions)             |
| Disabled                         | Disables this input                                                                                |

Table 31: Operating modes of IO box inputs

## 5.18 **Menus**

The menu bar is located under the title bar of the WirelessProfessional software window. **The menu bar is not displayed in full-screen mode!** You can use the Alt + Enter key combination to switch between full-screen mode and the normal viewing mode.

To exit full-screen mode, you must enter a password. After exiting full-screen mode, login to the user level of the corresponding password is enabled.

## 5.18.1**File Menu**

Figure 93 shows a screenshot with the **File** menu expanded. Table 32 explains the entries in the **File** menu. The **Inspection Log**, **Communications Log** and **System Log** menu functions correspond to those in the **Alarm List** view.

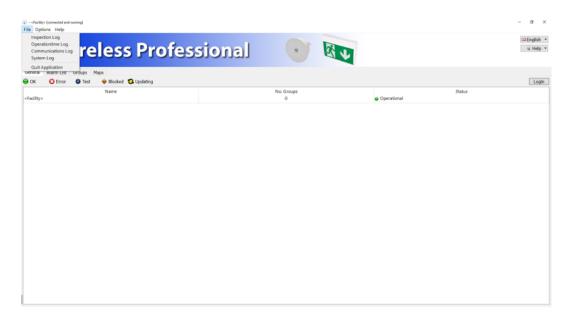

| Menu entry               | Function                                                                                                    |
|--------------------------|----------------------------------------------------------------------------------------------------|
| Inspection Log           | Opens the test run process. See Section 0 A function or duration test can only be started if the batteries of the emergency luminaires are adequately charged (see Sections 2.2 and 2.3).  Test run progress |
| <b>Operationtime Log</b> | Not implemented                                                                                                    |
| Communications<br>Log    | Opens the communications log. See Section 5.7.2 Communikations log                                                                                                    |
| System Log               | Opens the system log. See Section 5.7.3 System log                                                                                                    |
| <b>Quit Application</b>  | Closes the WirelessProfessional software                                                                                                    |
| T 11 22 ET 14            |                                                                                                    |

Table 32: File Menu

## 5.18.2**Options Menu**

Figure 94 shows a screenshot with the **Options** menu expanded. Table 33 explains the entries in the **Options** menu.

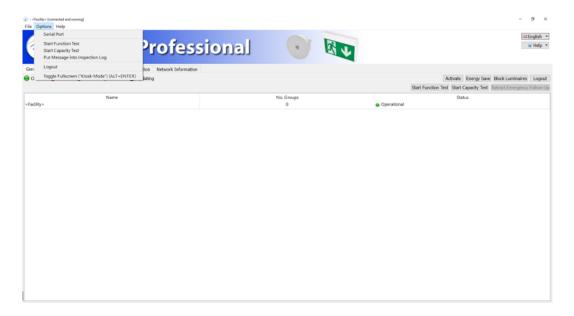

| Menu entry                                      | Function                                            | User level                  |
|-------------------------------------------------|-----------------------------------------------------|-----------------------------|
| Serial Port                                     | Manual selection of port for USB coordinator        | Anyone                      |
| Start Function Test                             | Starts a function test for all emergency luminaires | Facility manager, installer |
| Start capacity Test                             | Starts a duration test for all emergency luminaires | Facility manager, installer |
| Put Message into Inspection Log                 | Manual input of messages into test run progress     | Anyone                      |
| Login / Logout                                  | Login / Logout as facility manager or installer     | -                           |
| <b>Toggle Fullscreen</b> Table 33: Options Menu | Toggles into full-screen mode                       | Anyone                      |

A function or duration test can only be started if the batteries of the emergency luminaires are adequately charged (see Sections 2.2 and 2.3).

## 5.18.3Help Menu

Figure 95 shows a screenshot with the **Help** menu expanded. Table 34 explains the entries in the **Help** menu.

| Menu entry                    | Function                                                                                                    |
|-------------------------------|----------------------------------------------------------------------------------------------------|
| Contact                       | Shows the installer's contact details.                                                                                                    |
| Show Support In-<br>formation | Shows the device address of the USB coordinator (device number), the date on which the WirelessProfessional software version was created (build date) and the contact details of the installer and distributor (Figure 96) |
| Activation                    | Opens the Features view. Additional devices, additional remote facilities and additional timers can be activated here.                                                                                                    |
| Perform Mainte-<br>nance      | Opens the <b>Maintenance</b> view. The <b>Maintenance</b> entry is only enabled if the distributor has activated the maintenance function                                                                                  |
| Software Update               | WirelessProfessional can be updated as of version 2.1. A corresponding update file can be selected and loaded onto the system in the Software Update view.                                                                 |
| Toggle Fullscreen             | Software is switched to full-screen mode                                                                                                    |
| About                         | Shows the software version, build date and manufacturer                                                                                                    |

Table 34: Help Menu

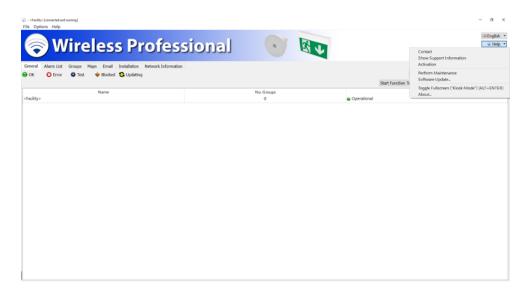

There are two ways of accessing the Help menu. Firstly, using the top task bar and secondly on the right-hand side using the button in the banner. There is however one difference between them. If you access via the button in the banner, the software can be switched to full-screen mode but this option is not available under Help accessed using the top task bar.

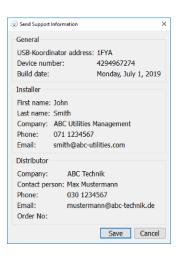

### 6 Other Software

WirelessProfessional systems are supplied with other pre-installed software. This is done to deliver various help functions in the WirelessProfessional system. Table 36 provides an overview of the other pre-installed software.

Some of this software is indeed pre-installed on the PC, but you will need to obtain a licence before you can use it.

The VNC Server and Teamviewer Host software allow a WirelessProfessional system to be operated from another computer. The software transfers the screen contents of the WirelessProfessional PC to another computer where the system is operated. The corresponding client software must be installed on this computer for the remote desktop connection (see Table 35).

| Software           | Function                                                                                                    | Licence                                                                                                    |
|--------------------|----------------------------------------------------------------------------------------------------|----------------------------------------------------------------------------------------------------|
| VNC Server         | Remote desktop software for connections in the local network.  Download the client (VNC viewer) from https://www.realvnc.com/download/                          | Server: Licence needed,<br>www.realvnc.com<br>Client: no licence needed                                               |
| Teamviewer<br>Host | Remote desktop software for connections via the Internet.  Download the client (Teamviewer All-inone) from http://www.teamviewer.com/de/download/index.aspx     | Server(host): no licence needed<br>Client: Licence needed,<br>https://www.teamviewer.com/de/licens-<br>ing/index.aspx |
| Cobian<br>Backup   | Backup software. Periodically saves the test run progress, communications log and system log.                                                                   | No licence needed                                                                                                    |
| TigerVNC<br>Server | TigerVNC Server launches desktop VNC (Virtual Network Computing). It runs Xvnc with the corresponding options and launches a window manager on the VNC desktop. | No licence needed                                                                                                    |
| TigerVNC<br>Viewer | TigerVNC Viewer is a viewer (client) for Virtual Networking Computing. Remote desktop software for connections in the local network.                            | No licence needed                                                                                                    |

Table 35: Other pre-installed software

## 7 Networking Systems

The following section describes how the TigerVNC Server is configured.

**Note:** If there is no TigerVNC Server installed, first install one. The TigerVNC Server can be found in the WirelessProfessional software package.

1. Launch "Configure VNC Server" from the Start menu

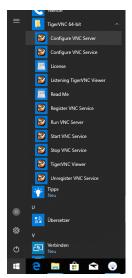

Figure 97: Windows - quick-start menu

2. Configure can be used to assign a connection password.

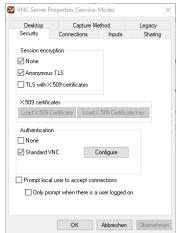

Figure 98: TigerVNC Server settings

3. Change the port to 5901 under "Accept connections on port".

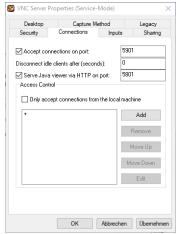

Figure 99: TigerVNC Server connections

- 4. Confirm with ok.
- 5. Launch "Run VNC Server" from the Start menu. This link must be saved in the start-up so that the TigerVNC Server is launched automatically with Windows.

#### Windows 10

- Press the "Windows key + R" key combination
- Enter the command "shell:startup" and then click on "OK"
- Your system's start-up folder is now automatically called up via Windows Explorer.
- To add a new program to the start-up, click on the Windows symbol in the bottom left in the task bar and search for the desired program in the list. Then simply drag&drop the entry into the start-up folder.
- Windows will now automatically produce a link to the program you have selected. The next time the system is launched, this program will load automatically.

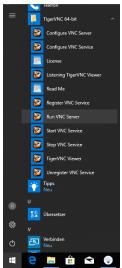

Figure 100: Windows - quick-start menu

6. There is a new symbol for the TigerVNC in the task bar and this shows that the server is running.

## 7.1.1 IP Address

For the Wireless Professional software to be able to monitor another device via Ethernet, there must be a network connection between the devices.

Admin rights are needed in the device to set up the network adapter properties. If you do not have these rights, please contact your administrator or distributor.

If the monitoring device is not in the same IP address space as the device requiring monitoring, an appropriate route must be created from one IP address space via a gate to the other address space.

The network route is set up in the operating system. Contact your administrator.

A device requiring monitoring can be addressed by the Wireless Professional software both using the DNS and the IP address. For the device to be addressed via DNS, the name server must be entered during network configuration.

The DNS is set up in the operating system. Contact your administrator.

## 8 Problem-Solving

# 8.1 During the Installation, a Device Address is Not Shown in the Unknown Nodes Area

Check the following in the order stated:

- 1. Check that the device is connected to the mains voltage (emergency luminaires: Is the charge check indicator lit up? IO box: Is the green indicator lit up?)
- 2. If the device is connected to the mains voltage: Go to 2
- 3. If the device is not connected to the mains voltage: Connect the device to the mains voltage.
- 4. Check whether the device is transmitting a radio signal. Run the USB coordinator with the PC and WirelessProfessional software next to the device. Check whether the device address is displayed in the **Network Information** view.
- 5. If the device address is displayed in the **Network Information**: Go to 3.
- 6. If the device address is not displayed in the **Network Information**: Contact our distributor.
- 7. Check whether the device address is listed under **Unknown nodes** when you run the USB coordinator with the PC and WirelessProfessional software next to the device.
- 8. If the device address is listed under **Unknown nodes**: the radio connection to this device is presumably interrupted because the distance between the devices is too great at one or more points in the radio network.
- 9. If the device address is not listed under **Unknown nodes**, the device has not been correctly registered in this system. To correct this, manually create the luminaire and assign it to the system. Then delete the luminaire again from the system and also from the list of **Unknown nodes**. The luminaire should now automatically appear under **Unknown nodes**.

## 8.2 Invalid Devices are Displayed in the Unknown Nodes Area

The WirelessProfessional software reports invalid devices if the device firmware is not saved in the WirelessProfessional software. This typically happens when new devices produced at a later date are added to an existing WirelessProfessional system. To update the WirelessProfessional software, contact our distributor.

# 8.3 After the WirelessProfessional Software is Launched, System Remains in Status is being updated Operating Status

The time for which the automatic test system remains in the **Starting system** operating status (colour symbol ) after a reboot is set by the longer of the two **Time to connection error** and **Time to connection error** and **Time to connection error** for **IO** boxes times. The **Time to connection error** and **Time to connection error** for **IO** boxes values can be set in the System view (see Section 5.11.4).

## 8.4 Forgotten Facility Manager Password

The facility manager password can be reset to **1111** by the installer or our distributor. The facility manager password is reset in the **Installation/System** view.

## 8.5 Forgotten Installer Password

The installer password can be reset to **2222** by our distributor.

# 8.6 Luminaire Not Sending Connection Requests / Not Appearing in Unknown Nodes Area

Devices which are not automatically detected by the system can be manually added by the user (see Figure 60 onwards).

## 8.7 Changing USB Coordinator

- 1. Disconnect USB coordinator from PC by removing USB coordinator from USB cable.
- 2. In the software, go to **Installation**  $\rightarrow$  **System** and press the Reconnect All Devices button (see Figure 76).
- 3. Close the software. In the top left of the software under **File**, go to **Quit Application** and confirm the following message with OK (The USB cache is deleted).
- 4. Relaunch the software.
- 5. Connect the new USB coordinator with the PC.
- 6. Then establish a connection in the software by selecting the serial port (see Section 3.3).

**Warning:** Additionally obtained activations for additional luminaires, remote facilities or timers are linked to the ID of the coordinator and are lost if the coordinator is changed. In such cases, please contact your distributor to re-establish the activations. When updating to Wireless Professional 2.3., activations in place are linked to the associated coordinator.

**Note:** Once the connection to the coordinator has been established, the Wireless Professional software will automatically undertake re-association of all devices by individually disassociating the devices in turn and then re-associating them.

# 8.8 Reading out the version and build platform of the WirelessProfessional software

The build platform is entered into each log file (test log, communication and system log) when the WirelessProfessional software is started. The information can also be found in the About window in the Help menu.

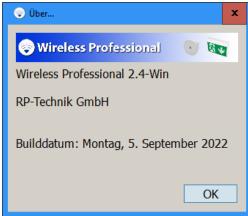

## 9 Technical Data

Table 36: Technical data\*

| Table 30. Technical data |                                                             |
|--------------------------|-------------------------------------------------------------|
|                          |                                                             |
| Operating frequency      | 865MHz – 868.6MHz                                           |
| Tuning range             | 868MHz +/- 100kHz                                           |
| Type of modulation       | GFSK                                                        |
| Name of transmission     | F2DCT (1% duty cycle)                                       |
| HF channel division      | 868MHz +/- 50kHz                                            |
| Transmission bandwidth   | 300kHz                                                      |
| Transmission power       | 10dBm (10mW)                                                |
|                          | -10dBm (0.1mW)                                              |
| maximum                  |                                                             |
| effective                |                                                             |
| Indoor range             | Min. 30m (for luminaires with plastic casing, repeaters and |
|                          | IO boxes)                                                   |
|                          | Min. 24m (for luminaires with metal casing)                 |

<sup>\*</sup>For relevant standards and specifications, refer to declaration of conformity

## 10 Glossary

#### **Automatic test system (ATS)**

Automated test system, which may be triggered by hand, comprising parts (such as internal clock, current detectors, light detectors, selector switches) which are connected together to form a system. This system can perform the routine requirements of tests on emergency luminaires and display the test results (EN 62034:2012)

#### **Autonomy time**

In the WirelessProfessional software, the term used for the **rated operating period**.

#### **Battery mode**

Status of an emergency luminaire with individual battery, which ensures lighting by supplying power from its in-built current source should the general power supply fail (EN 60598-2-22:1998 + A1:2003)

## **Rated operating period**

Period stated by the manufacturer [of emergency luminaires] for which the rated light current is output (EN 60598-2-22:1998 + A1:2003). Known in the WirelessProfessional software as "autonomy time".

### Rated light current of the emergency luminaire

The light current, which according to the manufacturer is output within 60 s (0.5 s for workplaces subject to particular hazards) after a fault to the general power supply and is output from then until the end of the rated operating period (EN 60598-2-22:1998 + A1:2003)

#### Fire alarm input

Option for configuring the inputs of an IO box. If the signal at a fire alarm input is enabled, all switchable emergency luminaires are switched on. If the fire alarm signal is switched off, the emergency luminaires remain switched on for the duration of the fire alarm overrun time and only then are they switched off again.

#### Fire alarm overrun time

Time during which the emergency luminaires remain switched on once the signal at the fire alarm input is no longer enabled.

## **Capacity test**

Test for whether the battery of the safety lighting system is supplying the system in line with the limit values for the rated duration of emergency mode (EN 62034:2012)

#### Remote inhibiting mode

Status of an emergency luminaire with individual battery which is taken out of operation by a remote control unit when the general power supply is present and the luminaire does not switch to battery mode when the general power supply fails. (EN 60598-2-22:1998 + A1:2003) Remote inhibiting mode is only permitted during idle times in operation. Only switchable emergency luminaires can be run in remote inhibiting mode. If the emergency luminaire loses radio contact with the automatic test system, remote inhibiting mode is ended after 15 minutes. Emergency luminaires in remote inhibiting operation cannot be tested and remain in remote inhibiting mode even in the event of a fire alarm.

## **Function test**

Test to establish that the circuit is intact and that a lamp, changeover device and energy source are running as intended (EN 62034:2012)

#### **Masking**

A function of the WirelessProfessional software, which suppresses error messages from masked devices. Masked devices can be recognised as such in the Configuring Groups view.

#### **Mains operation**

Status of an emergency luminaire with individual battery which is operational in emergency mode when the general power supply is present. In the event of a fault with the general power supply, the emergency luminaire with individual battery automatically switches into battery mode (EN 60598-2-22:1998 + A1:2003)

#### **Emergency lighting**

Lighting which takes effect when the power supply to the general-purpose lighting fails (CIE Publication 17.4, EN 60598-2-22:1998 + A1:2003)

## Non-maintained emergency luminaire

Luminaire in which the lamps for emergency lighting are only switched on when the power supply to the general-purpose lighting fails (EN 60598-2-22:1998 + A1:2003)

## **Maintained emergency luminaire**

Luminaire in which the lamps for emergency lighting are always continuously powered when general-purpose lighting or emergency lighting is needed (EN 60598-2-22:1998 + A1:2003)

### **Emergency luminaire with individual battery**

Maintained or non-maintained luminaire for emergency lighting, containing all parts, such as battery, lamp, control unit and test and monitoring equipment, if provided. These parts are located in the luminaire or in its direct vicinity (i.e. within a cable length of 1 m) (EN 60598-2-22:1998 + A1:2003)

## Fault to the general power supply

Status in which the general-purpose lighting is no longer able to guarantee the minimum light level over the escape routes and in which emergency lighting is to start up (EN 60598-2-22:1998 + A1:2003)

## 11 Revision History

| WirelessPro | ofessional – Installation and S | Software Operation                                          |
|-------------|---------------------------------|-------------------------------------------------------------|
| Date        | Software version/Revision       | Comments/Important changes compared to the previous version |
| 09.07.2014  | 1.2.0                           | Creation                                                    |
| 24.09.2015  | 1.3.0                           | Update. "Maintenance" and "Other Software" sections added.  |
| 13.07.2017  | 1.4.0                           | Updates to WirelessProfessional                             |
| 10.11.2017  | 1.4.1                           | Corrections                                                 |
| 14.11.2017  | 1.4.2                           | Corrections                                                 |
| 16.11.2017  | 1.4.3                           | Corrections                                                 |
| 23.11.2017  | 1.4.4                           | Coordinator change added                                    |
| 01.02.2018  | 1.4.5                           | Corrections                                                 |
| 19.06.2018  | 1.4.6                           | Remote facilities added                                     |
| 21.08.2019  | 1.4.7                           | WL Version 2.2, font, "Technical Data" section added        |
| 16.09.2019  | 1.4.8                           | Changes to fire alarm overrun time in Table 8               |
| 07.10.2020  | 1.4.9                           | Updates for WL version 2.3                                  |

## 12 List of Key Words

| 580a9e99-30c8-4bcd-90c2-d5ee57fc044870          | Installation, view                       | .48  |
|-------------------------------------------------|------------------------------------------|------|
| 9b2343df-fce5-4a34-b586-4982d0bbeadc70          | Installer password                       | .12  |
| Activate28, 33                                  | Installer, contact details               | .64  |
| Address8                                        | Installing devices13,                    | , 51 |
| Alarm list, view34                              | Installing devices manually              | .52  |
| Automatic test22                                | Invalid device                           | .30  |
| Automatic test system94                         | IO box                                   | 8    |
| Battery error30                                 | IO box, device details                   | .78  |
| Battery mode94                                  | Mains operation                          | .94  |
| Block emergency luminaires33                    | Maintained emergency luminaire8,         | , 95 |
| Capacity test9, 22, 23, 33, 41, 55, 94          | Maintenance71,                           |      |
| Capacity test, configuration of55               | Map                                      | .18  |
| Change distributor password70                   | Maps, view                               | .42  |
| Change installer password66                     | Masking                                  | .94  |
| Colour symbols27                                | Network Information, view                | .67  |
| Communications Log38                            | Non-maintained emergency luminaire 8,    | , 95 |
| Configuring groups, view48                      | Processor-controlled emergency luminaire |      |
| Connection error30                              | Quit Application                         | .82  |
| Connection lost30                               | Rated light current                      | .94  |
| Device8                                         | Rated operating period                   | .94  |
| Device details75                                | Remote inhibiting mode28, 41,            |      |
| Device types8                                   | Repeater                                 | 8    |
| Distributor, view69                             | Repeater, device details                 | .77  |
| Email, view45                                   | Reset facility manager password          | .66  |
| Emergency lighting95                            | Send/receive radius                      |      |
| Emergency luminaire with individual battery .95 | Software Installation                    | .24  |
| Emergency luminaire, device details75           | Status symbols                           | .27  |
| Emergency mode8                                 | Support information                      | .84  |
| Energy save28                                   | Switching emergency luminaires           | .41  |
| Energy Save33                                   | Symbols                                  | .27  |
| Event device error80                            | System Log                               | .39  |
| Failure of the power supply8                    | System requirements                      | .24  |
| Fault to the general power supply95             | System, view                             |      |
| Fire alarm28                                    | Tab                                      | 1    |
| Fire alarm input94                              | Test run progress                        | .36  |
| Fire alarm overrun time                         | Test, view                               | .55  |
| Full-screen mode83                              | Time to connection error                 | .65  |
| Function test22, 33, 41, 55, 94                 | Timer, view                              | .57  |
| Function test, configuration of55               | Unknown node                             | .51  |
| Groups40                                        | USB coordinator                          | 7    |
| Illuminant error30                              | View                                     | 1    |
| Installation10                                  | WirelessControl system                   | 7    |

## **13 Contact Information**